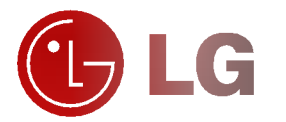

Please read this owner's manual carefully before<br>operating the Monitor. Retain it for future reference. Record model number and serial number of the

Please read this owner's manual carefully before<br>operating the Monitor.<br>Retain it for future reference.<br>Record model number and serial number of the<br>Monitor.<br>See the label attached on the back of the Monitor<br>and quote this Monitor. See the label attached on the back of the Monitor and quote this information to your dealer when you require service.

Model number : Serial number :

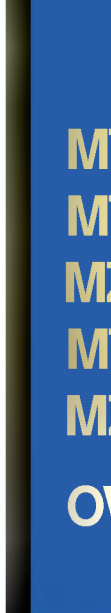

 $\vec{a}$ 

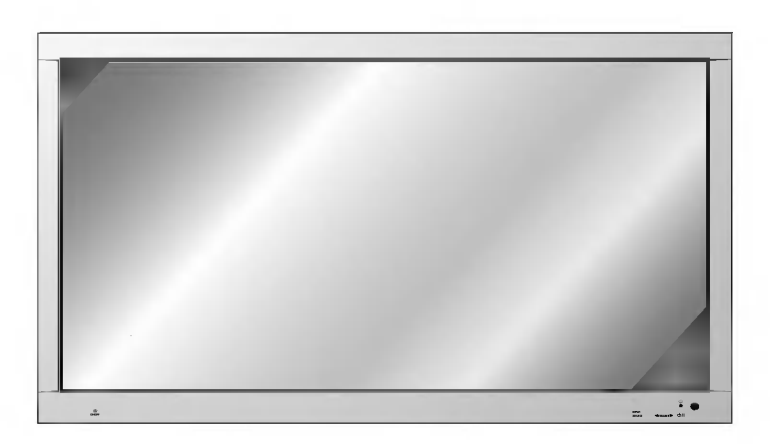

### MT-60PZ11/B/G/K/S MT-60PZ12/A/B/K/S MZ-60PZ13/B/G/K/S MT-60PZ14/A/B/K/S MZ-60PZ14/A/B/K/S

OWNER'S MANUAL

### What is a Plasma Display ?

If voltage is inputted to gas in glass panels, ultraviolet rays is outputted and fused with a fluorescent substance. At this moment, light is emitted. A Plasma Display is <sup>a</sup> next generation flat Display using this phenomenon.

### 160° - Wide angle range of vision

A Plas<mark>ma Display provides more than 160° angle range of vision so that you can get a picture without dis-</mark><br>tortion fr<mark>om any direction.</mark>

### Easy installation

A Plasma Display is much lighter and smaller than other same class products so that you can install the Plasma Display at the desired place.

### Big screen

The screen of a Plasma Display is 60" so that you can get vivid experience as if you are in a theater.

### Multimedia Plasma Display

A Plasma Display can be connected with <sup>a</sup> computer so that you can use it as <sup>a</sup> screen for conference, game, internet and so on.

### The explanation about coloured dots may be present on PDP screen

The PDP which is the display device of this product is composed of 0.9 to 2.2 million cells and a few cell<br>defects can occur in the manufacture of the PDP. Several coloured dots visible on the screen would be<br>acceptable, i that it could not be changed or refunded. We promise that we'll do our best to develop our technology to minimize the cell defects.

### The explanation about noise of 60" PDP

In the same way that <sup>a</sup> fan is used in <sup>a</sup> PC to keep the CPU cool, the PDP is equipped with cooling fans to im are same way must a ram a cocur in the refore, a certain level of noise could occur when the fan is oper-<br>ated. This noise doesn't have any negative effect on its efficiency and liability and it's also determined to have no difficulty while using this product. The noise from the fans is normal in the operation of this product.<br>Like the product while using this product. The noise from the fans is normal in the operation of this product

### WARNING

MT/Z-60PZ11/13 series is Class A product. In <sup>a</sup> domestic environment this product may cause radio interference in which case the user may be required to take adequate measures.

### WARNING

MT/Z-60PZ12/14 series is Class B product. In a domestic environment this product may<br>cause radio interference in which case the user may be required to take adequate measures.

### WARNING

TO REDUCE THE RISK OF FIRE AND ELECTRIC SHOCK, DO NOT EXPOSE THIS PROD-UCT TO RAIN OR MOISTURE.

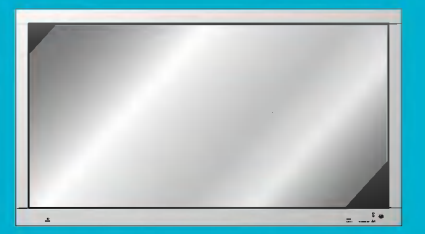

# **Contents**

### First step Safety Instructions ....................................................4

### Monitor Overview

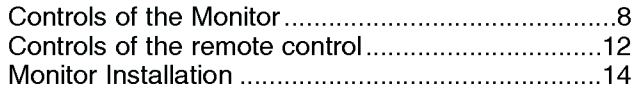

### Equipment Connections and Setup

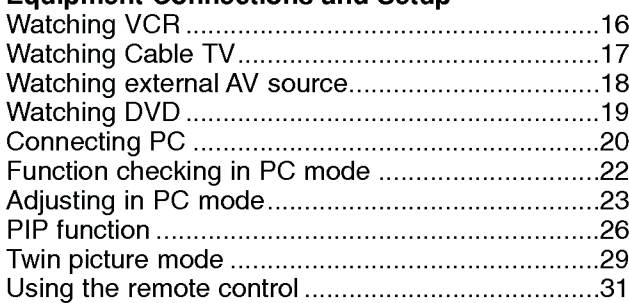

### Basic Features Setup and Operation

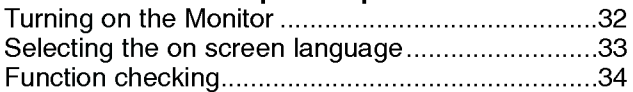

### Sleep Timer

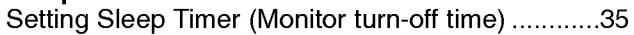

### Picture & Sound

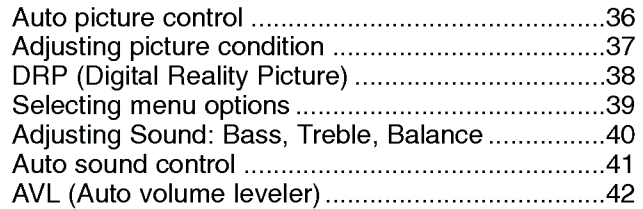

### Special Features

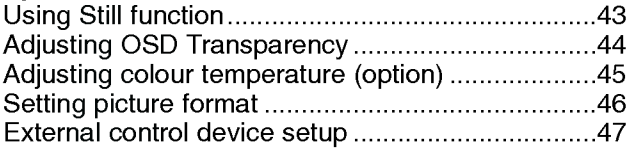

### **Others**

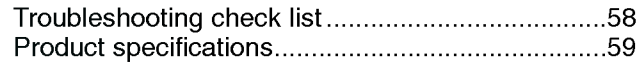

After reading this manual, keep it in<br>the place where the user can always contact easily.

# Safety Instructions

- It is recommended that this product only be used at an altitude of less than 6562 feet (2000m) to get the best quality picture and sound.

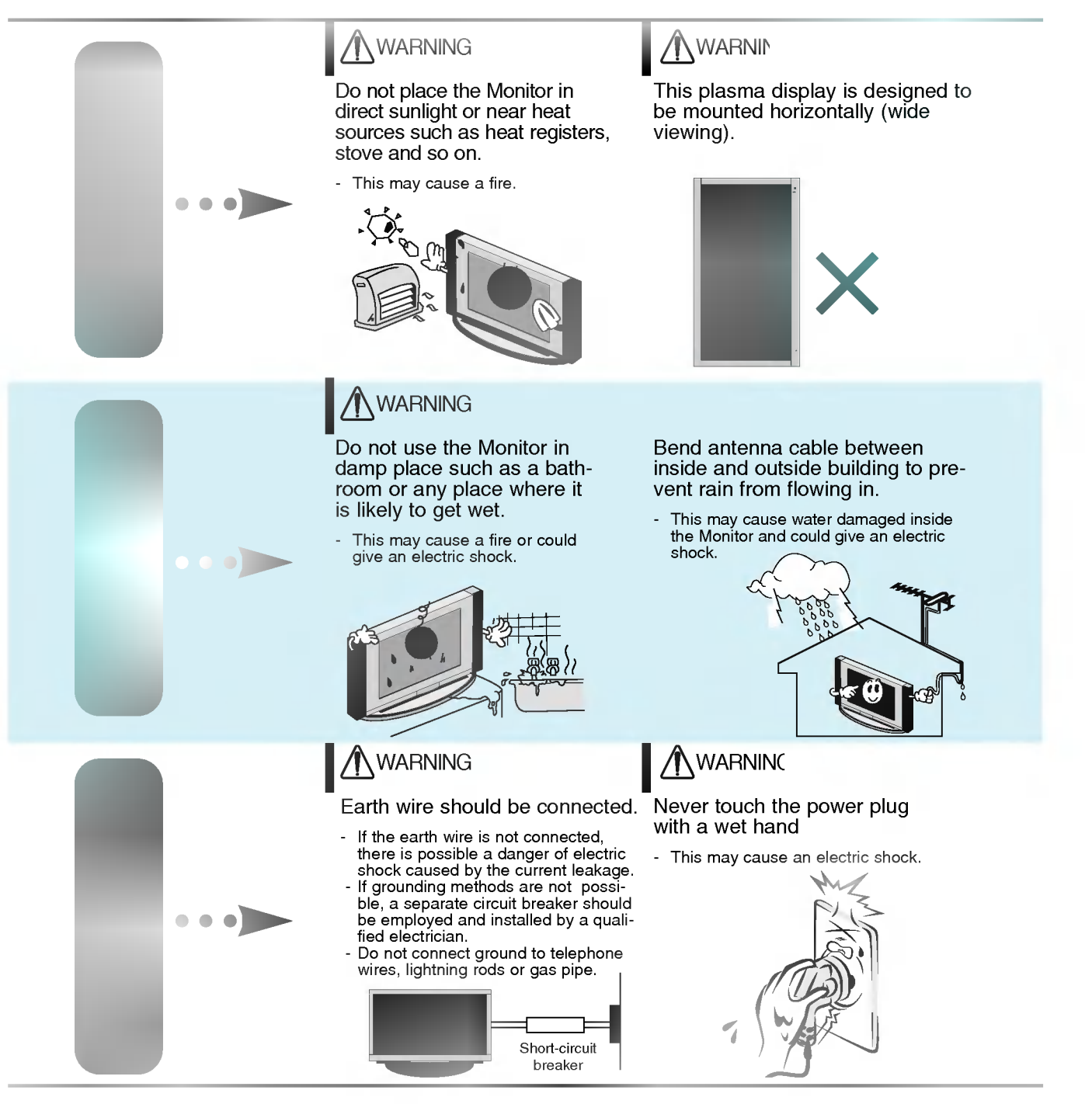

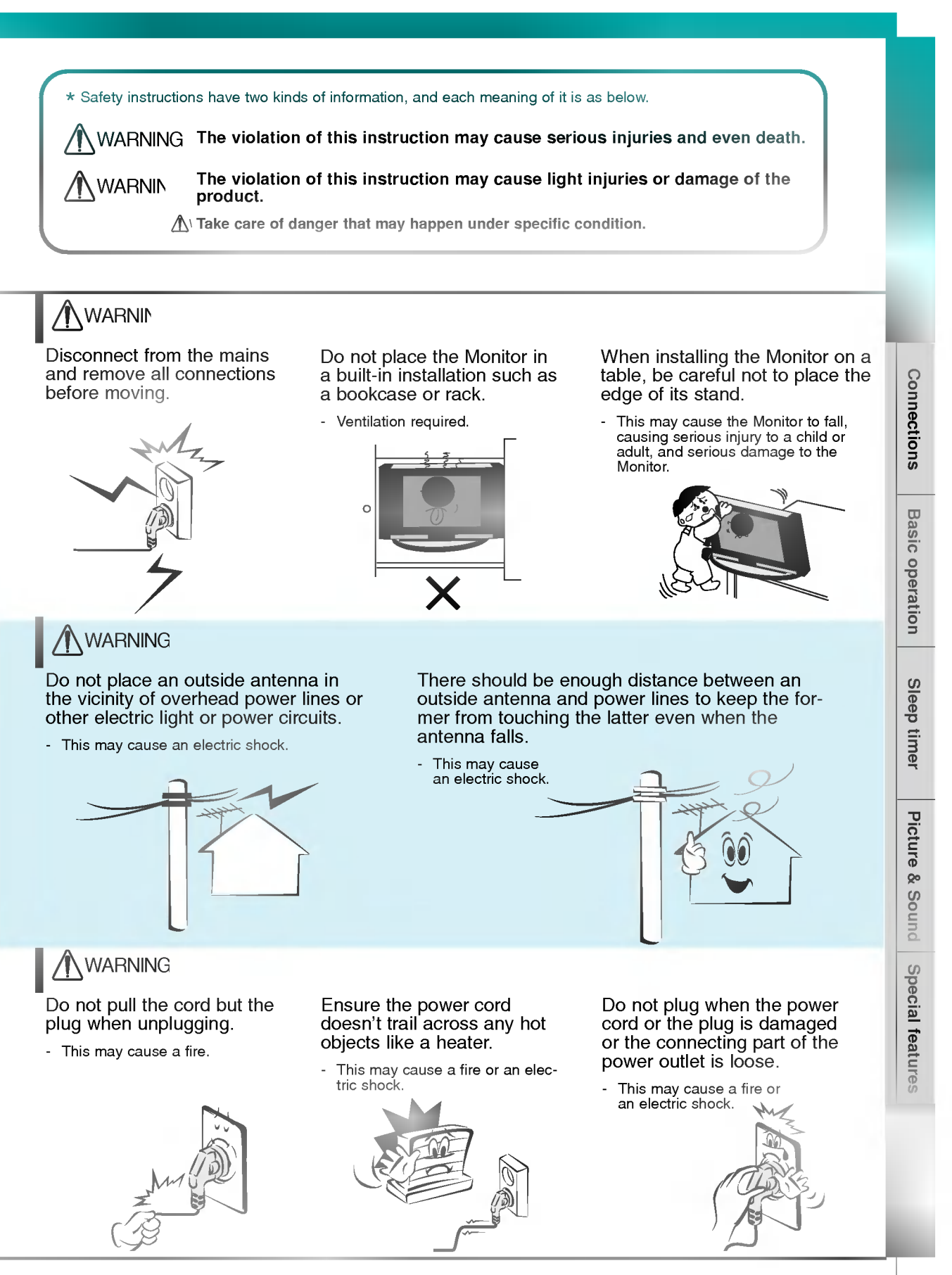

# Safety Instructions

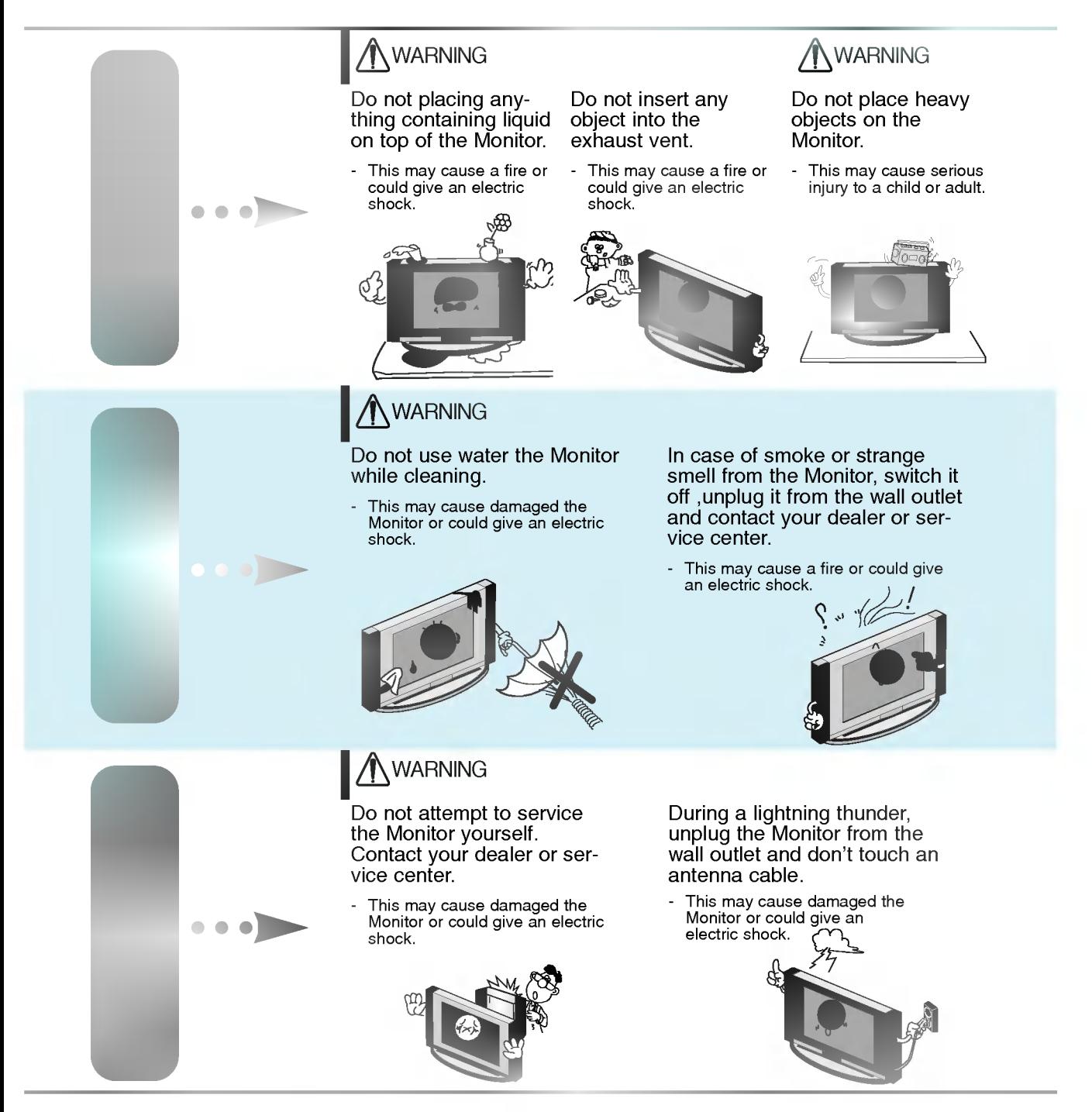

#### **WARNING** in U.K. only \* This set is supplied with a BS 1363 approved 13 amp mains plug, fused at 13 amp. When replacing the fuse<br>always use a 13 amp BS 1362, BSI or ASTA approved type. Never use this plug with the fuse cover omitted. To<br>obtain with the earth symbol  $\equiv$  or coloured green or green and yellow. If any other plug is fitted, use a 13 amp fuse, either in the plug, or at the distribution board. The wires in this mains lead are coloured in accordance with the following codes: BLUE: NEUTRAL, BROWN: LIVE<br>As the colours of the wires in the mains lead of this set may not correspond with the coloured marking identify<br>i BLUE: NEUTRAL, BROWN: LIVEto the terminal which is marked with the letter L or coloured red. WARNIN **WARNING** Dispose of used batteries When moving the Monitor Avoid having a fixed image carefully to protect a child assembled with speakers do remain on the screen for a Connections from eating them. not carry holding the speak- ers. long period of time. Typically <sup>a</sup> frozen still picture from <sup>a</sup> - In case that it eats them, take it VCR, 4:3 picture format or if This may cause the Monitor to to see a doctor immediately. fall, causing serious injury to a a CH label is present; the child or adult, and fixed image may remain serious visible on the screen. damage to the Basic operation Monitor. **WARNING** Unplug this product from the wall outlet Contact the service center once a year to **Sleep** before cleaning. Do not use liquid cleaners clean the internal part of the Monitor. or aerosol cleaners. - Accumulated dust can cause mechanical failure. timer This may cause damaged the Monitor or could give an electric shock. Picture & Sound **WARNING** Special features The distance between eyes Unplug the Monitor from the Only use the specified batand the screen should be wall outlet when it is left teries. about  $5~\sim$  7 times as long as unattended and unused for This make cause damaged the diagonal length of the long periods of time. Monitor or could give an electric screen. shock. Accumulated dust may cause a fire or an electric shock from If not, eyes will strain. deterioration or electric leakage.  $154$  $1.5<sub>1</sub>$

### Controls of the Monitor

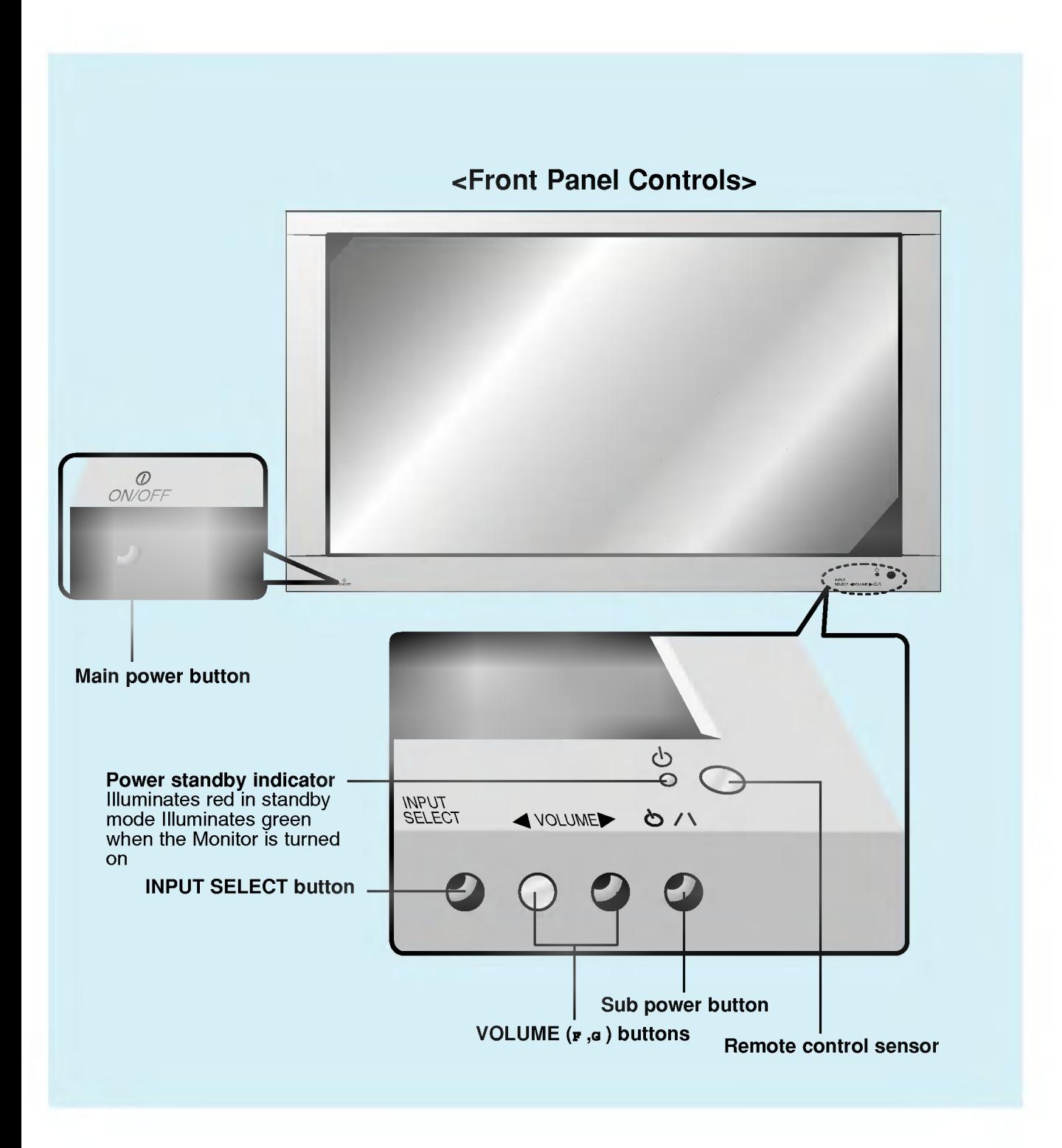

8

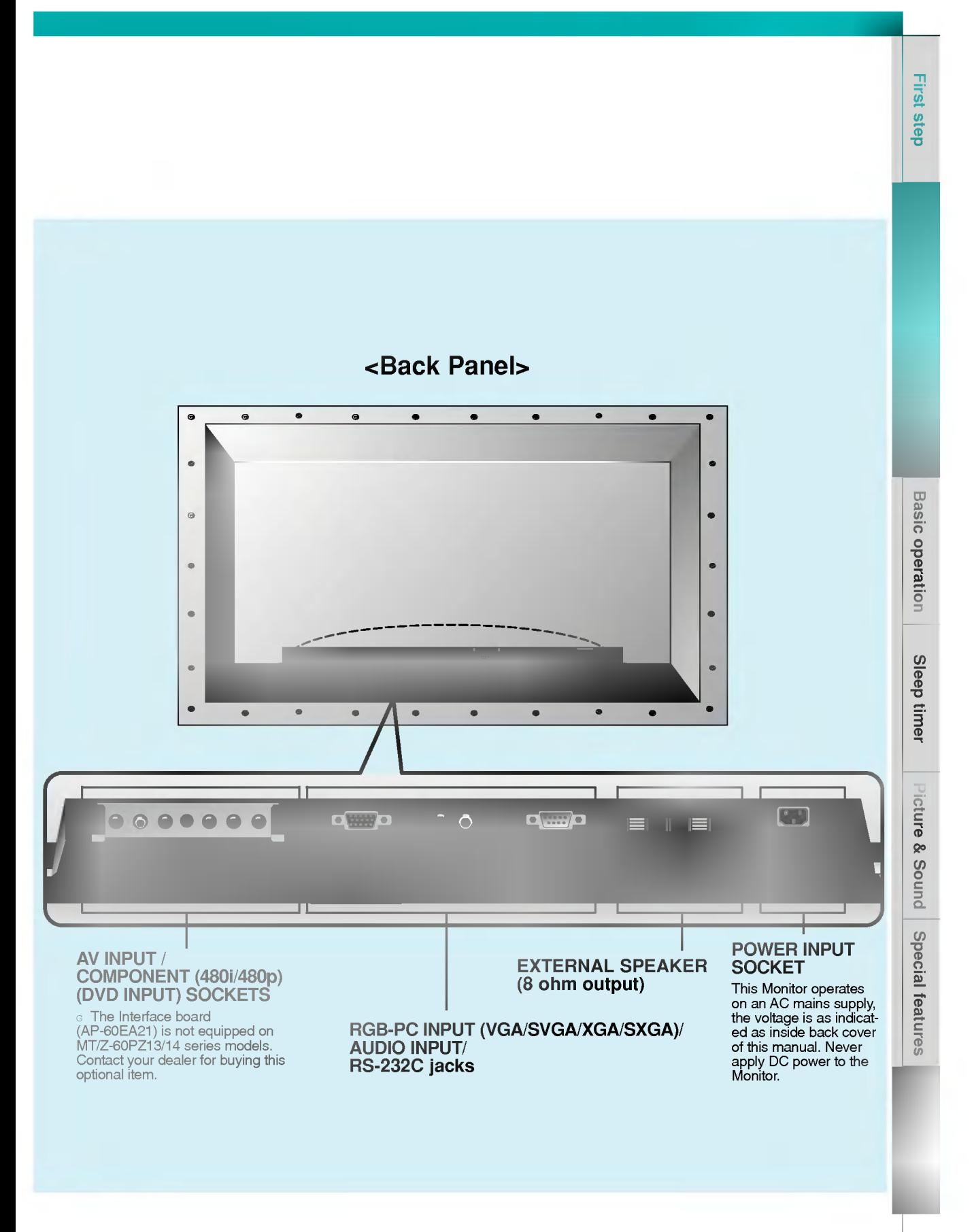

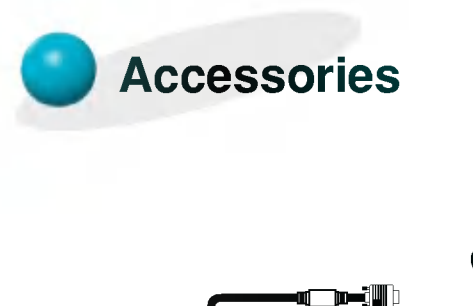

die t

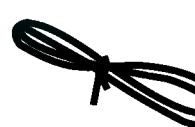

D-sub 15 pin cable

Power cord

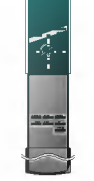

Remote control handset

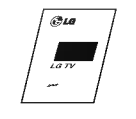

Owner's Manual

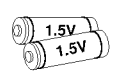

Alkaline batteries (Optional)

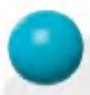

### Optional Extras

- Optional extras can be changed or modified for quality improvement without any notification new optional extras can be added.
- Contract your dealer for buying these items.

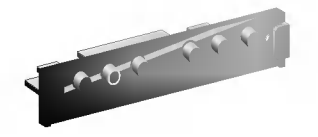

AP-60EA21 (interface board)

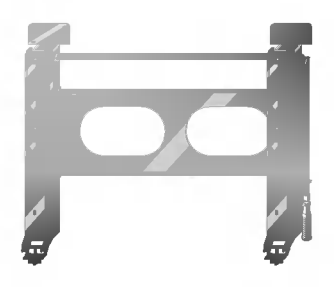

AP-60WA20M series (Tilt wall mounting bracket)

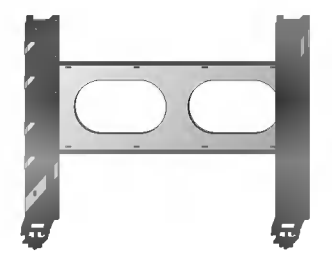

AP-60WA10 series (Wall mounting bracket)

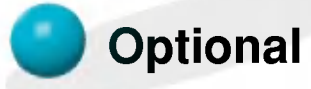

### Optional Extras

- Optional extras can be changed or modified for quality improvement without any notification new optional extras can be added.
- Contract your dealer for buying these items.

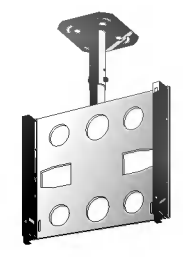

AP-60CA10 series (Ceiling mounting bracket)

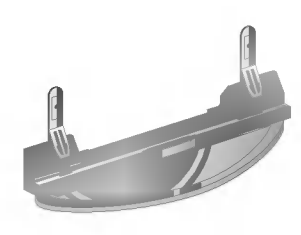

AP-60DA10 series (Desktop stand)

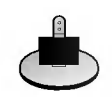

AP-60SA10D series (Speaker stand)

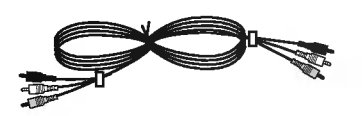

Video cables **Audio** cables **Audio** cables

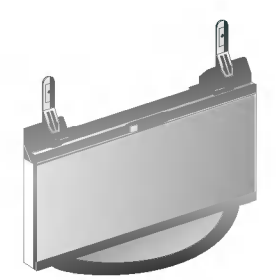

AP-60FA10 series (Floor type stand)

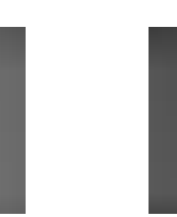

AP-60SA10 series (Speakers)

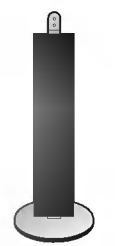

AP-60SA10F series (Floor type speaker stand)

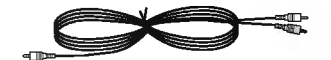

 $\begin{bmatrix} 1 \\ 1 \end{bmatrix}$ 

Basic operation

Sleep timer

### Controls of the remote control

- When using the remote control aim it at the remote control sensor of the Monitor.

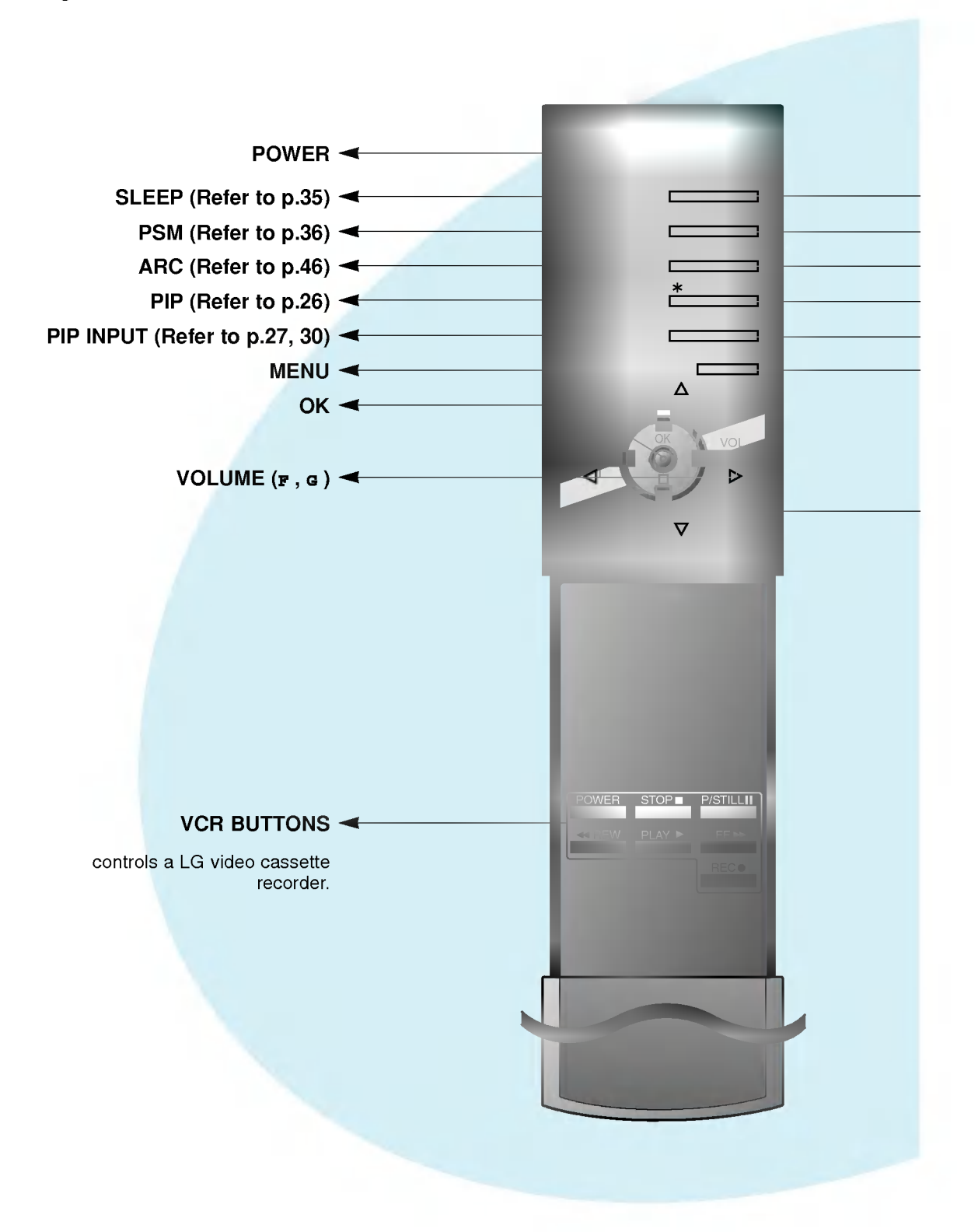

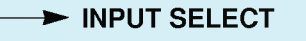

- $\blacktriangleright$  SSM (Refer to p.41)
- STILL (Refer to p.43)
- TWIN PICTURE (Refer to p.29)
- POSITION (Refer to p.27)
- $\blacktriangleright$  MUTE switches the sound on or off.

 $\mathbf{p}$  /  $\mathbf{g}$ selects a menu item.

### INPUT SELECT button on the remote control

Each press of this button changes the mode as shown below.

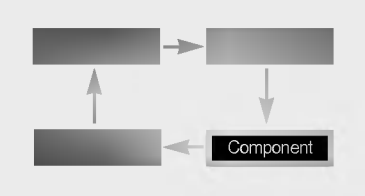

Video, S-Video, Component : These modes are selected when the Interface board (not supplied) is installed.

G The Interface board (AP-60EA21) is not equipped on MT/Z-60PZ13/14 series models.

 $\begin{array}{c} \hline \phantom{\Big|} \bullet \phantom{\Big|} \end{array}$ 13

### Monitor Installation

- The Monitor can be installed in various ways such as wall mounting type, desktop type, etc.

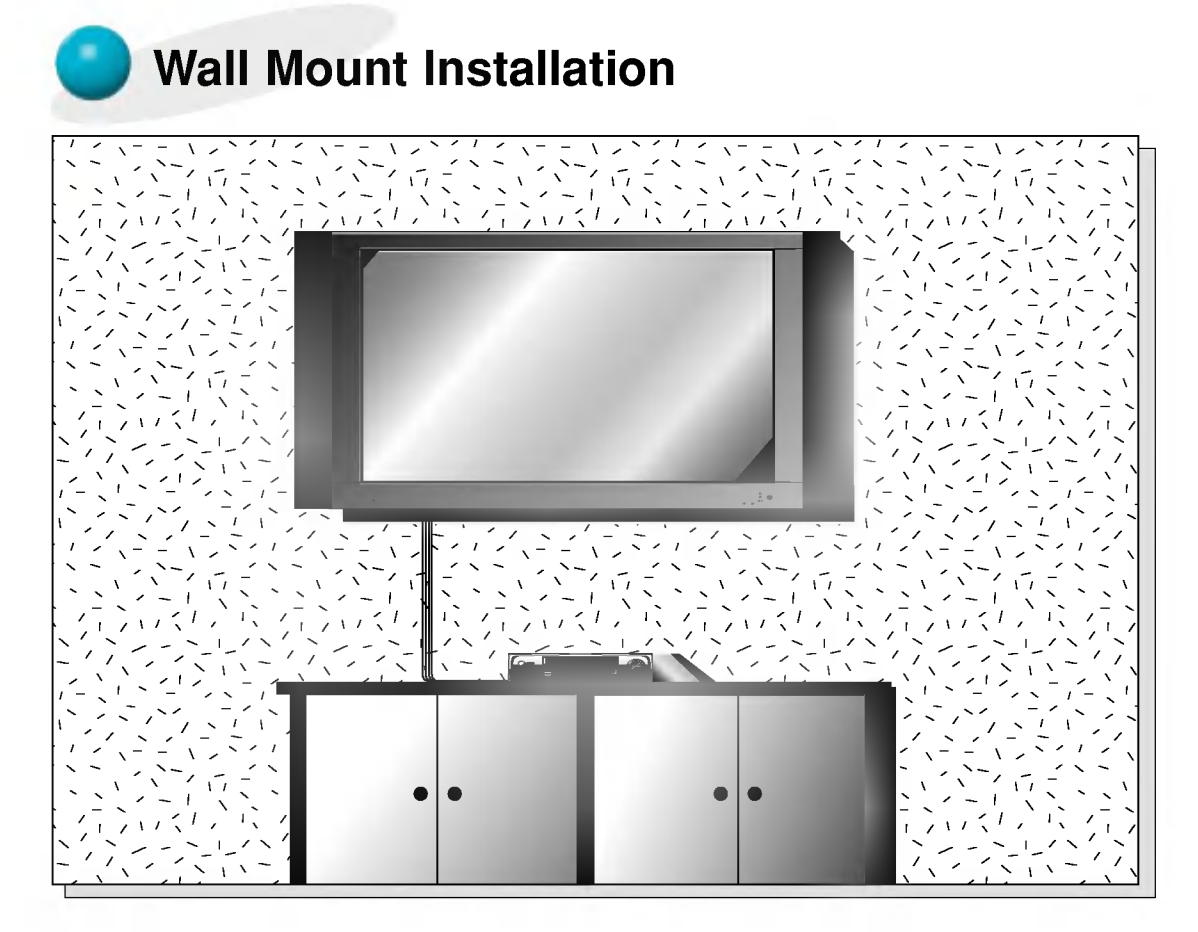

? The monitor can be installed on the wall as the picture above. (For further information, refer to '(Tilt) wall mounting bracket Installation and Setup Guide'.)

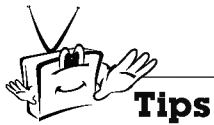

a.

? Install this monitor only in a location where adequate ventilation is available.

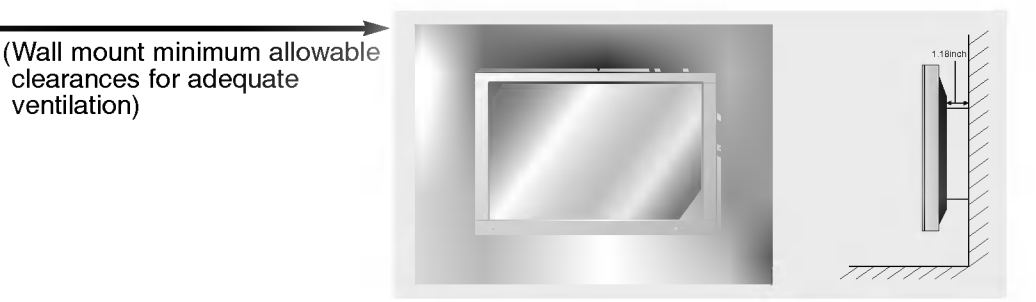

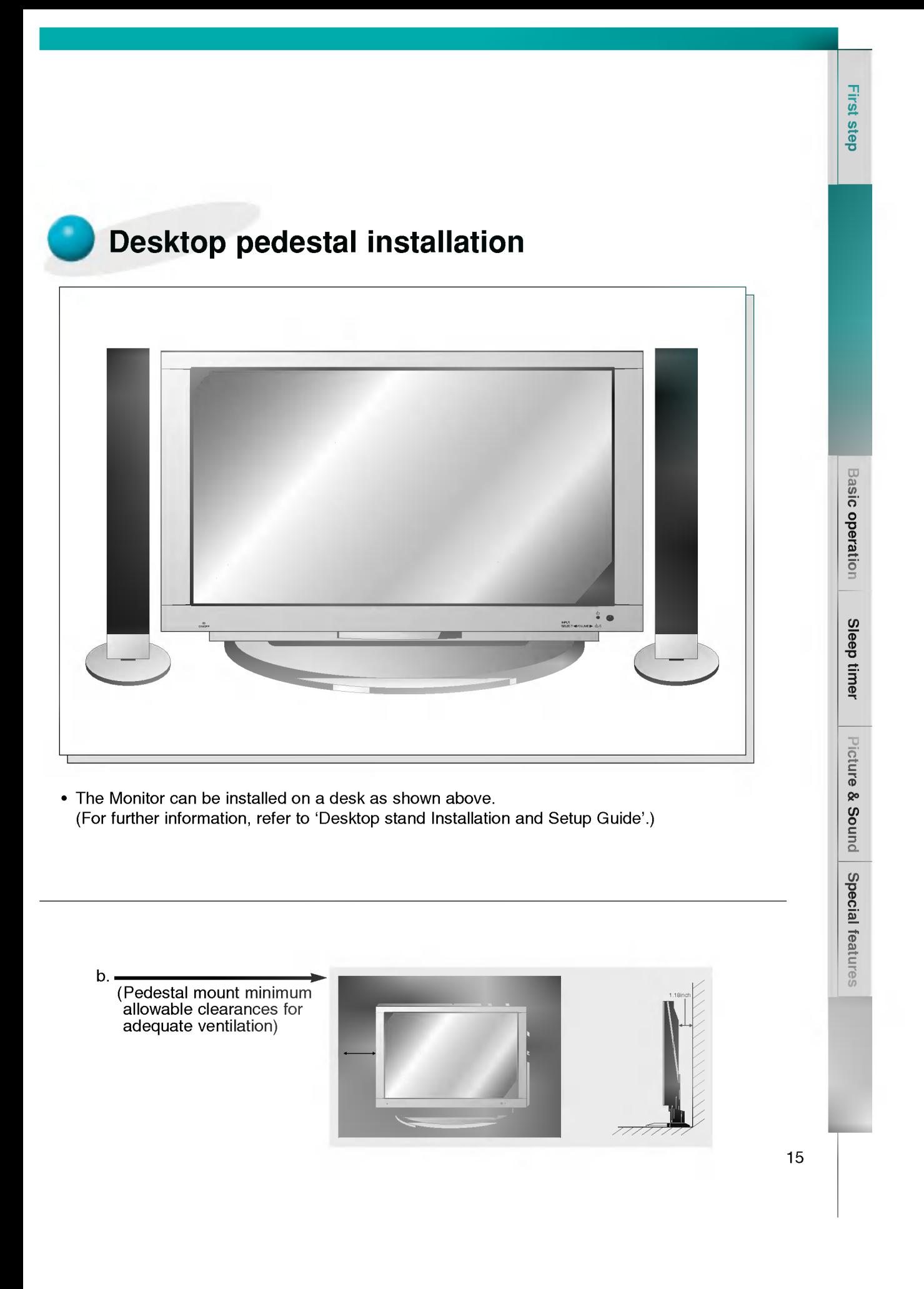

# Watching VCR

- **-**When connecting the Plasma Monitor with external equipments, match the colours of connecting ports (Video - yellow, Audio(L) - white, Audio(R) -red).
- If you have <sup>a</sup> mono VCR, connect the audio cable from the VCR to the AUDIO(L/MONO) input of the Plasma Monitor.
- If you connect an S-VIDEO VCR to the S-VIDEO input, the picture quality is improved; compared to connecting <sup>a</sup> regular VCR to the Video input.
- **-**If 4:3 picture format or still word such as watching VCR or CH label is on the screen for <sup>a</sup> long time, that fixed image may remain visible.
- Avoid having a fixed image remain on the screen for a long period of time. Typically a frozen still picture from a VCR, 4:3 picture format or if a CH label is present;

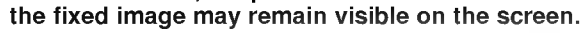

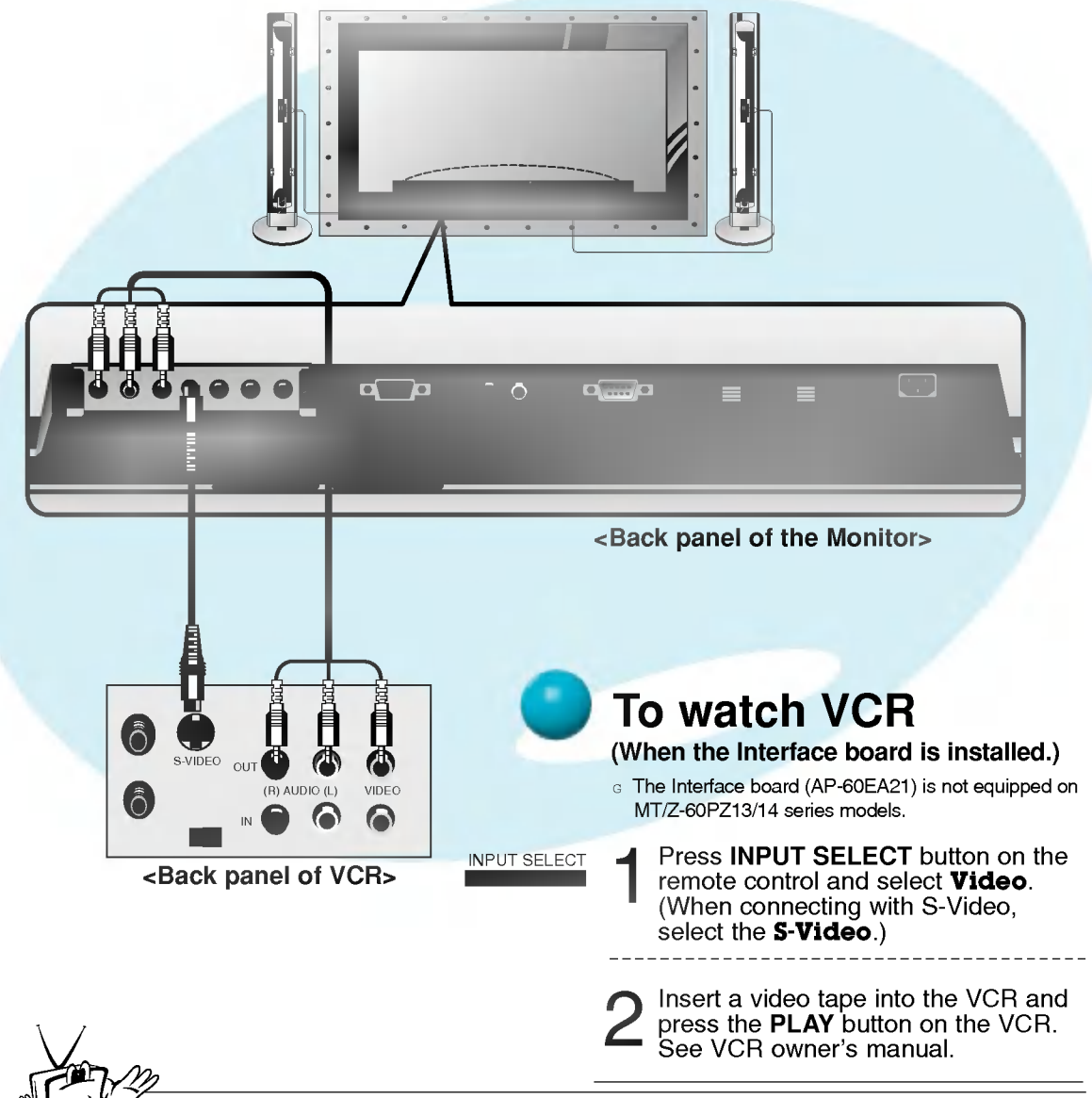

Tips

? To avoid picture noise (interference), leave an adequate distance between the VCR and monitor.

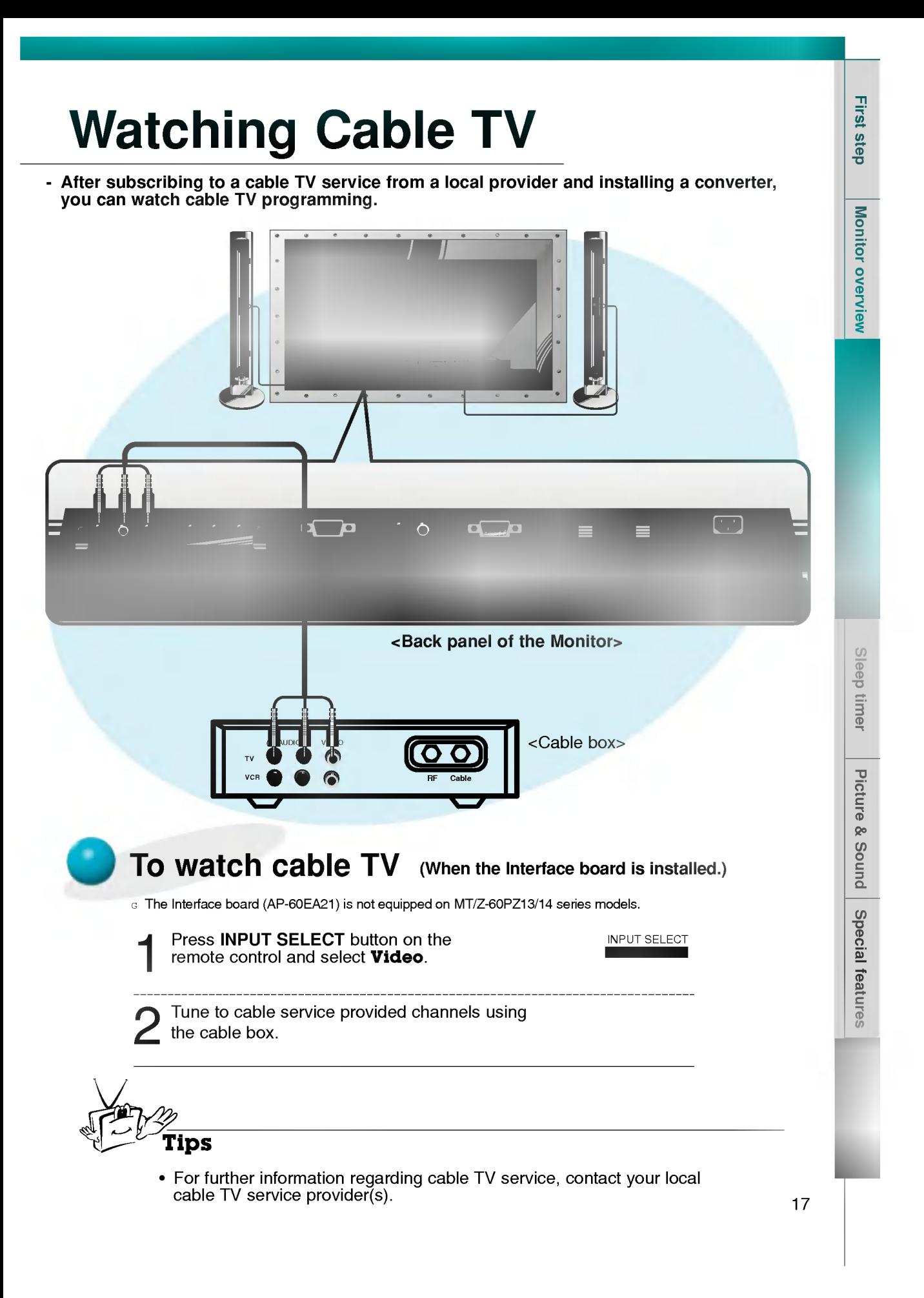

## Watching external AV source

- When connecting the Plasma Monitor with external equipments, match the colours of connecting ports.

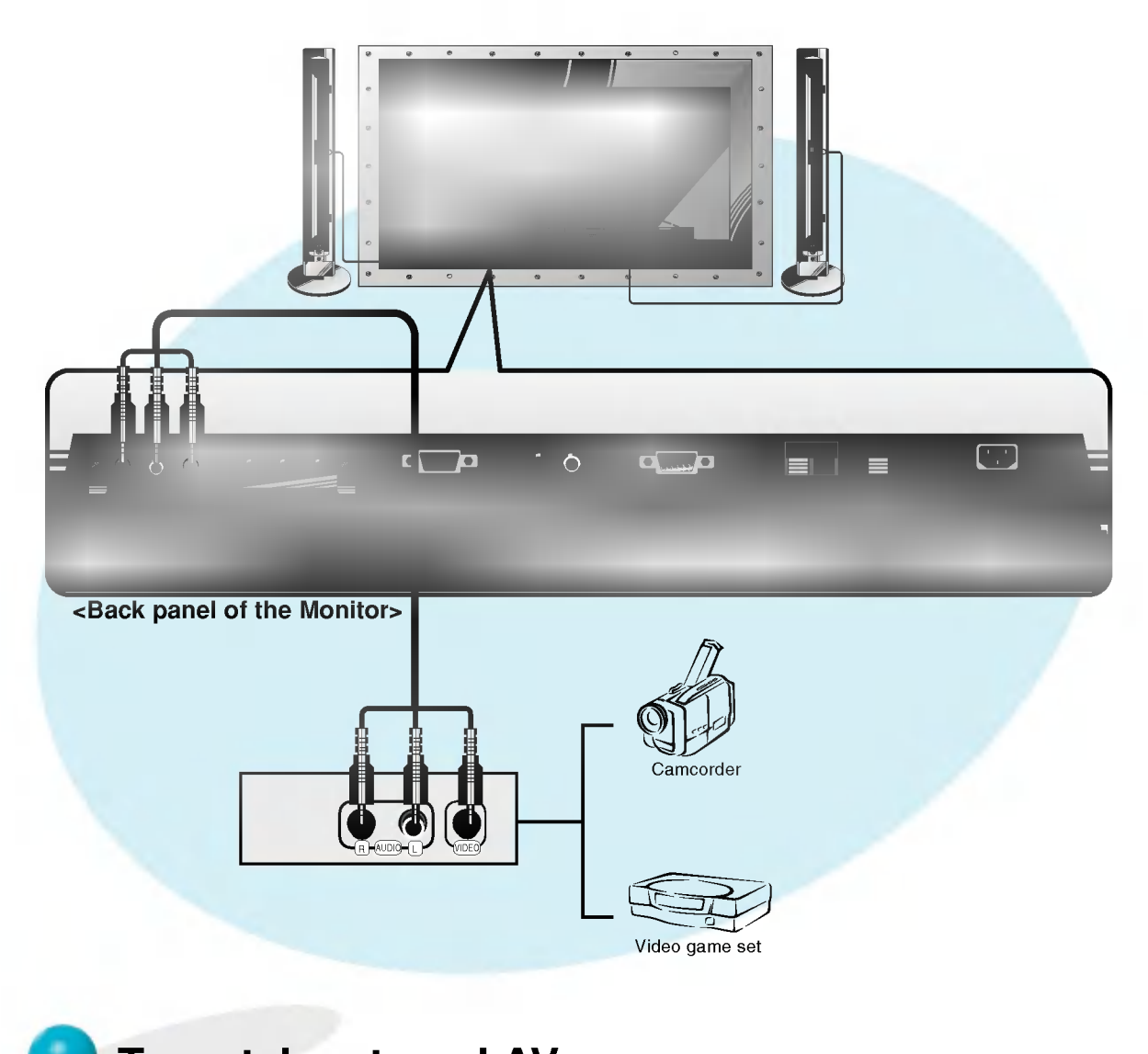

To watch external AV source (When the Interface board is installed.)

<sup>G</sup> The Interface board (AP-60EA21) is not equipped on MT/Z-60PZ13/14 series models.

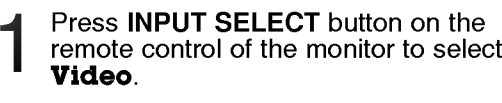

INPUT SELECT

Operate the corresponding external equipment.

Ŕ

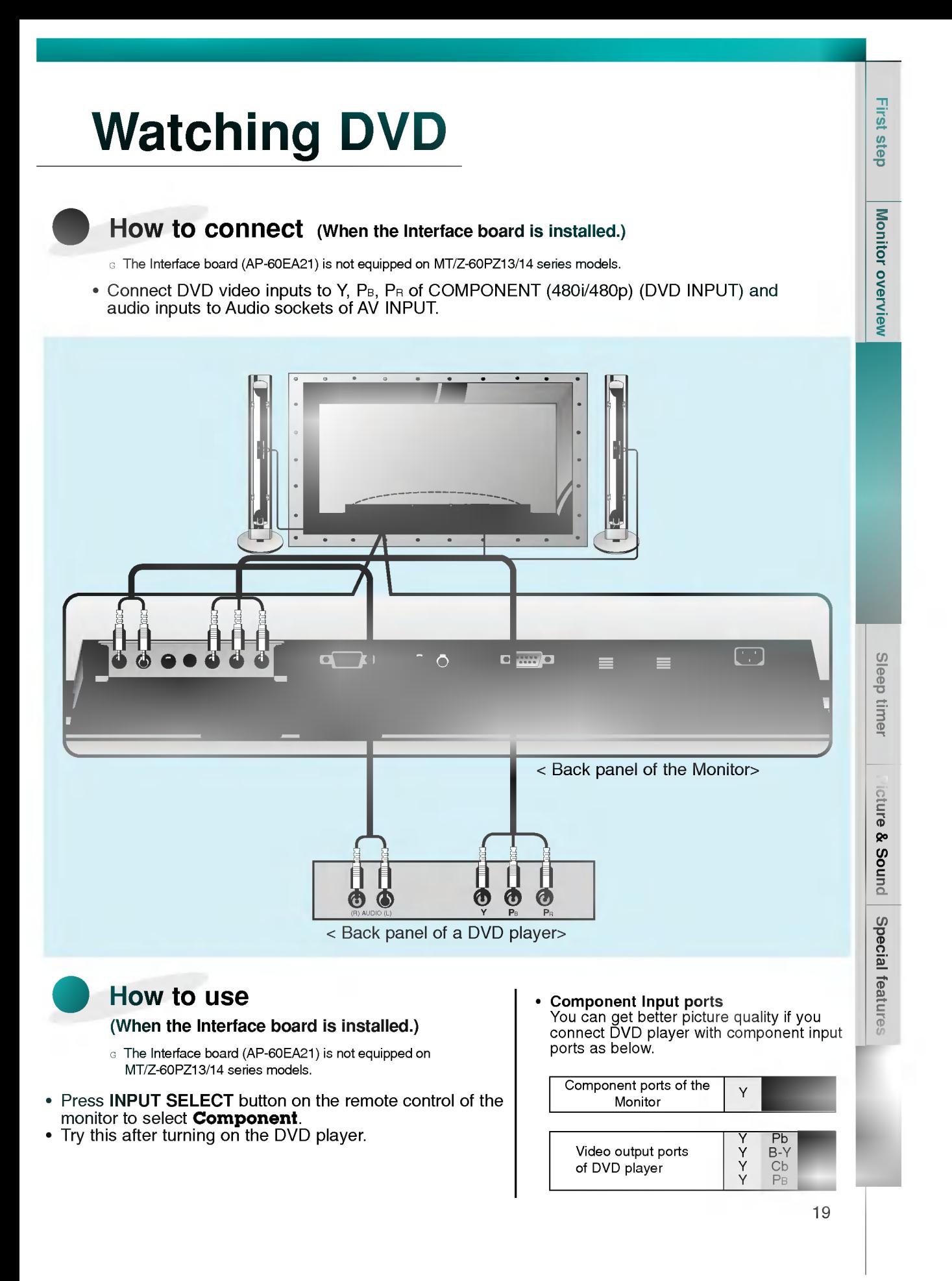

### Connecting a PC Computer Control Source

You can easily connect the Plasma Display to your PC for outstanding image and sound.

Use the Monitor to display images and sound from a PC Computer source.

### Setup Instructions to Connect a PC to your Monitor

- If the image output of the PC is set higher than UXGA, no picture will appear on the Monitor.
- Connect the signal cable from the monitor Output port on the PC to the RGB-PC INPUT (VGA/SVGA/XGA/SXGA) port on the Monitor.
- Connect the audio cable from the PC to the Audio ports of the Monitor. (Audio cables are not supplied with the Monitor.)
- To set up the Monitor to operate within a PC windows environment, select Normal, Standard or

Default monitor.

- The Monitor can not be used for Plug and Play functionality.
- ? If your PC computer is equipped with <sup>a</sup> sound card, adjust the sound output on the PC.
- ? It is recommended that the resolution output of the PC should be set to 1280 <sup>x</sup> 720 to get the best quality picture. (Look for a video card that uses the nVIDIA GeForce 2 pro or similar chipset that supports this resolution)

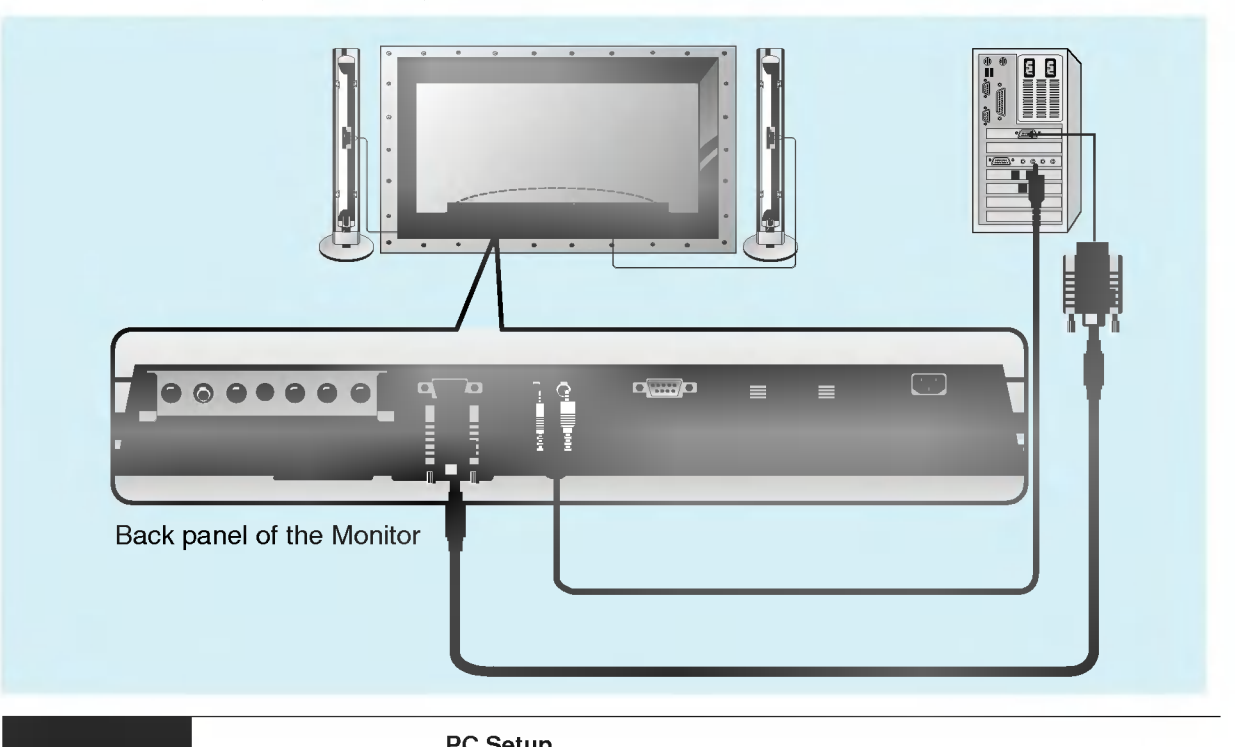

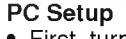

On the remote control

INPUT SELECT

First, turn on the PC computer and press the ON/OFF button on the Monitor to apply power to it. Second, turn on the display by pressing the  $\Delta$ / button on the Monitor or by pressing the POWER button on the Monitor's remote control.

- Use the INPUT SELECT button on the remote control to select the RGB input source.
- Set the resolution output of the PC to SXGA or under (1280 x 1024, 75Hz). (Refer to page 21.)

Tips

- ? Avoid keeping a fixed image on the Monitor's screen for a long period of time. The fixed image may become permanently imprinted on the screen; use a screen saver when possible.
- ? If the resolution output of the PC computer is over SVGA, connect the PC to the RGB-PC (VGA/SVGA/XGA/SXGA) input port on the Monitor. Change the PC computer resolution output accordingly.

20

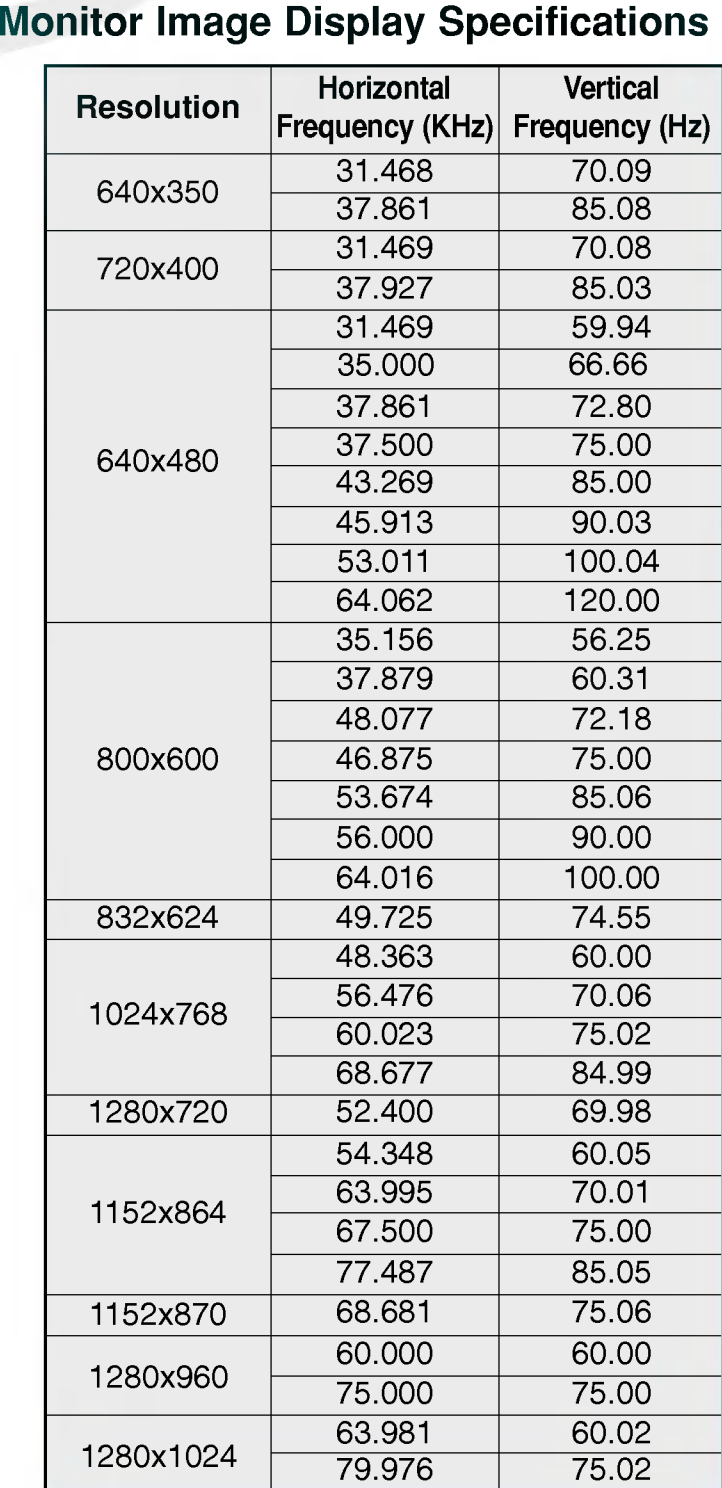

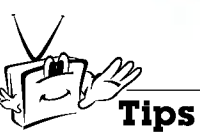

• Synchronization input form : separate

Monitor overview

First step

Sleep timer

 $\begin{bmatrix} 1 \\ -21 \end{bmatrix}$ 

# Function checking in PC mode

- Select **RGB** input source.
- PIP/DW function is worked when the interface board is installed. Interface board (AP-60EA21) is not equipped on MT/Z-60PZ13/14 series models.

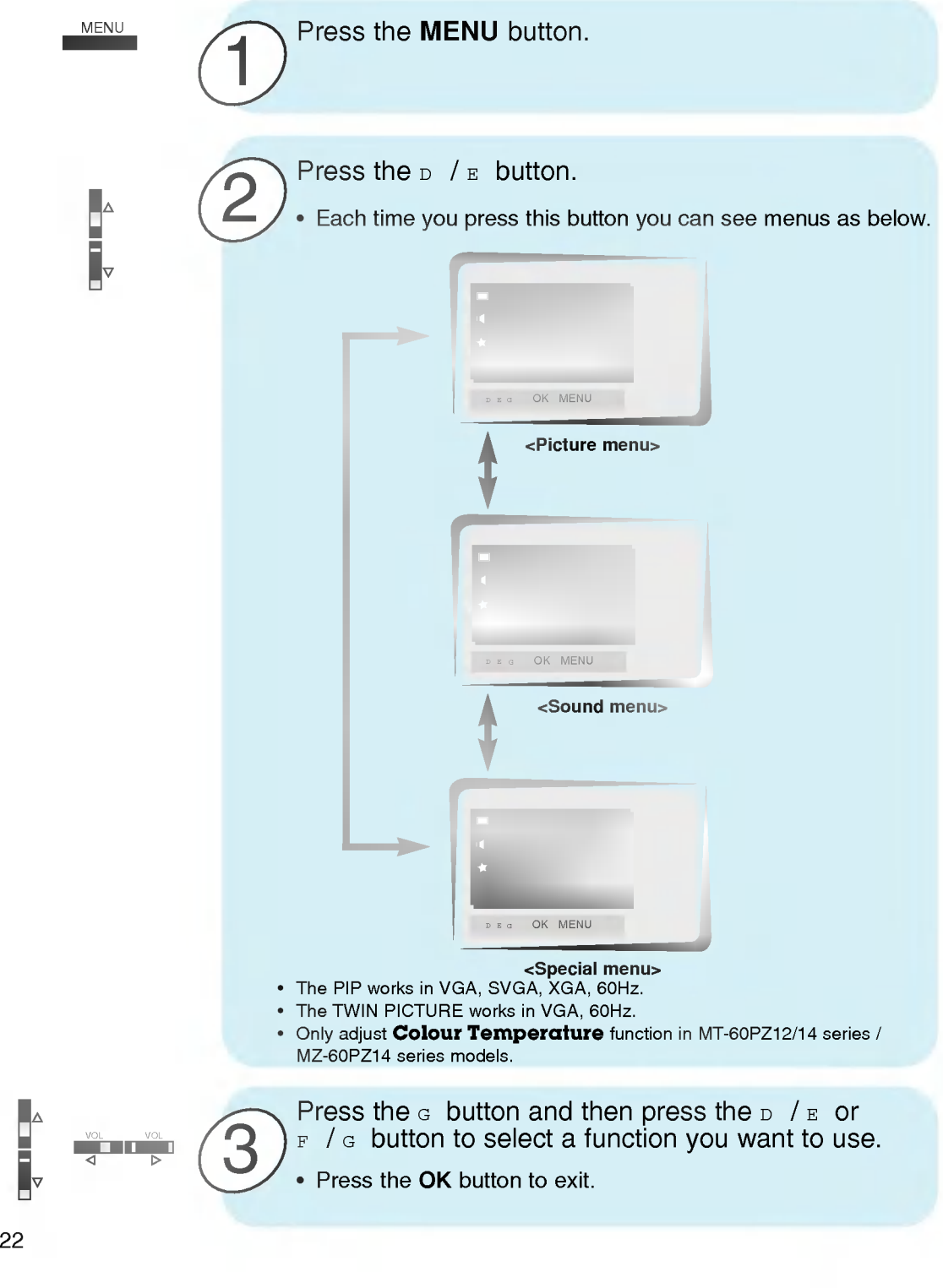

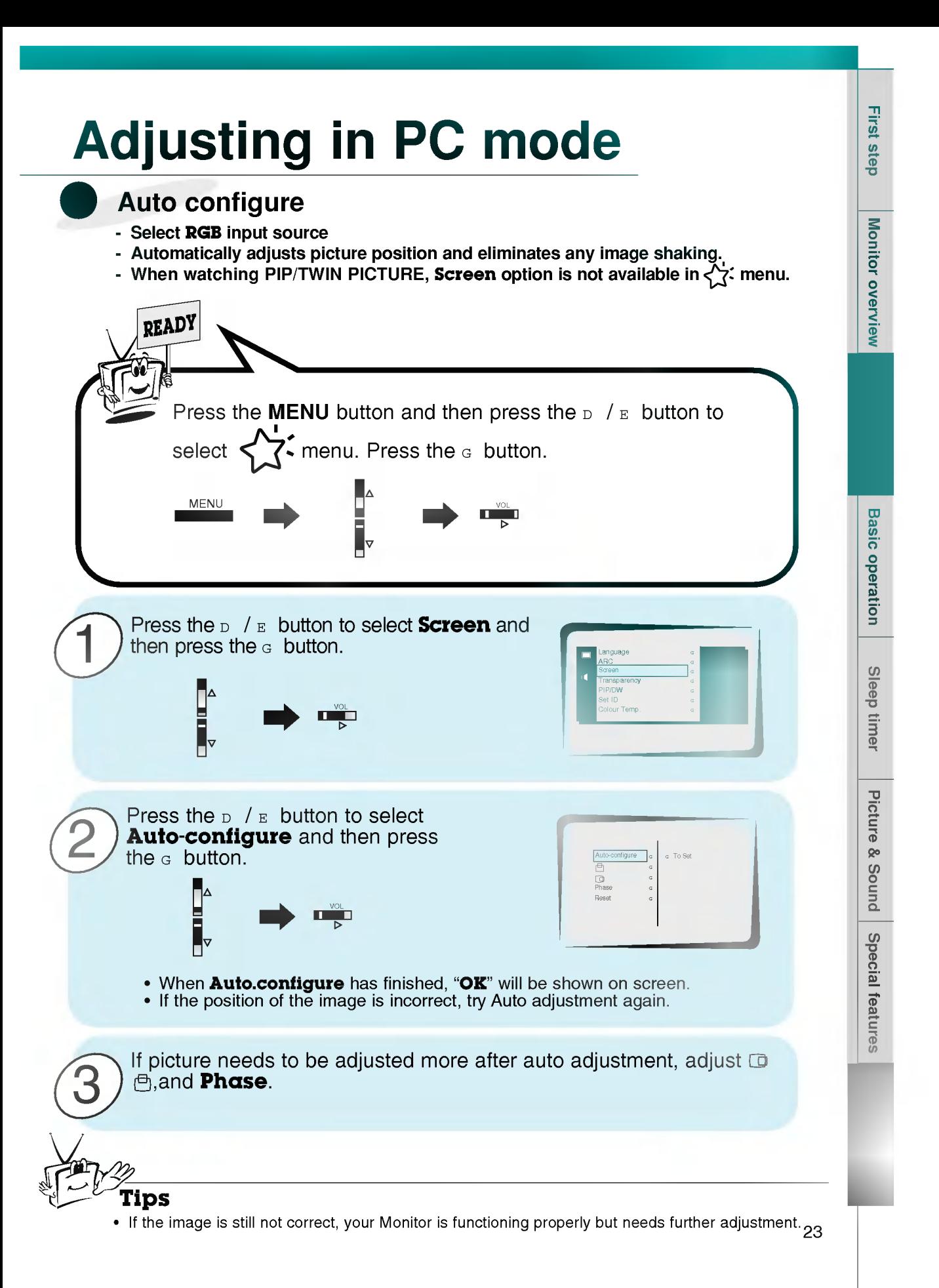

# Adjusting in PC mode

Adjusting horizontal / vertical position

### - Only adjust  $\bigoplus$  and  $\bigoplus$  in component 480i/480p. READY Press the **MENU** button and then press the  $D / E$  button to select  $\leq$   $\overline{\cdot}$  menu. Press the  $\circ$  button. MENU NE REPORT OF THE STATE OF THE VOL Press the  $D / E$  button to select **Screen** and then press the  $G$  button. Language George George George 1 architecture of the control of the control of the control of the control of the control of the control of the<br>ARC GROUP OF THE CONTROL OF THE CONTROL OF THE CONTROL OF THE CONTROL OF THE CONTROL OF THE CONTROL OF THE CON Screen GTOSetter GTOSetter GTOSetter GTOSetter GTOSetter GTOSetter GTOSetter GTOSetter GTOSetter GTOSetter GTOS **THE REAL** Transparency Grand Grand Grand Grand Grand Grand Grand Grand Grand Grand Grand Grand Grand Grand Grand Grand Grand Grand Grand Grand Grand Grand Grand Grand Grand Grand Grand Grand Grand Grand Grand Grand Grand Grand Grand  $P$ VOL Set ID Group of the Contract of the Colour Temp. Gold Colour Temp. Press the  $_D$  / E button to select  $\bigoplus$  or  $\bigoplus$  and 2 then press the  $G$  button. VOL i<br>Iv • Select  $\bigoplus$  for vertical position adjustment.<br>• Select  $\bigoplus$  for horizontal position adjustment. Press the  $F / G$  button to adjust until you get desired horizontal or 3 vertical position and then press the OK button. • The adjustment range of  $\overline{\Box}$  is -50 ~ +50. The adjustment range of  $\overline{\mathbb{Q}}$  is -100  $\sim$  +100. • Based on the input mode, the adjustment range of  $\Box$  or  $\Box$  may change.<br>• Based on the input signal, the position of the picture may not change even though you have adjusted the horizontal or vertical position with this function. OK **VOL TIME**

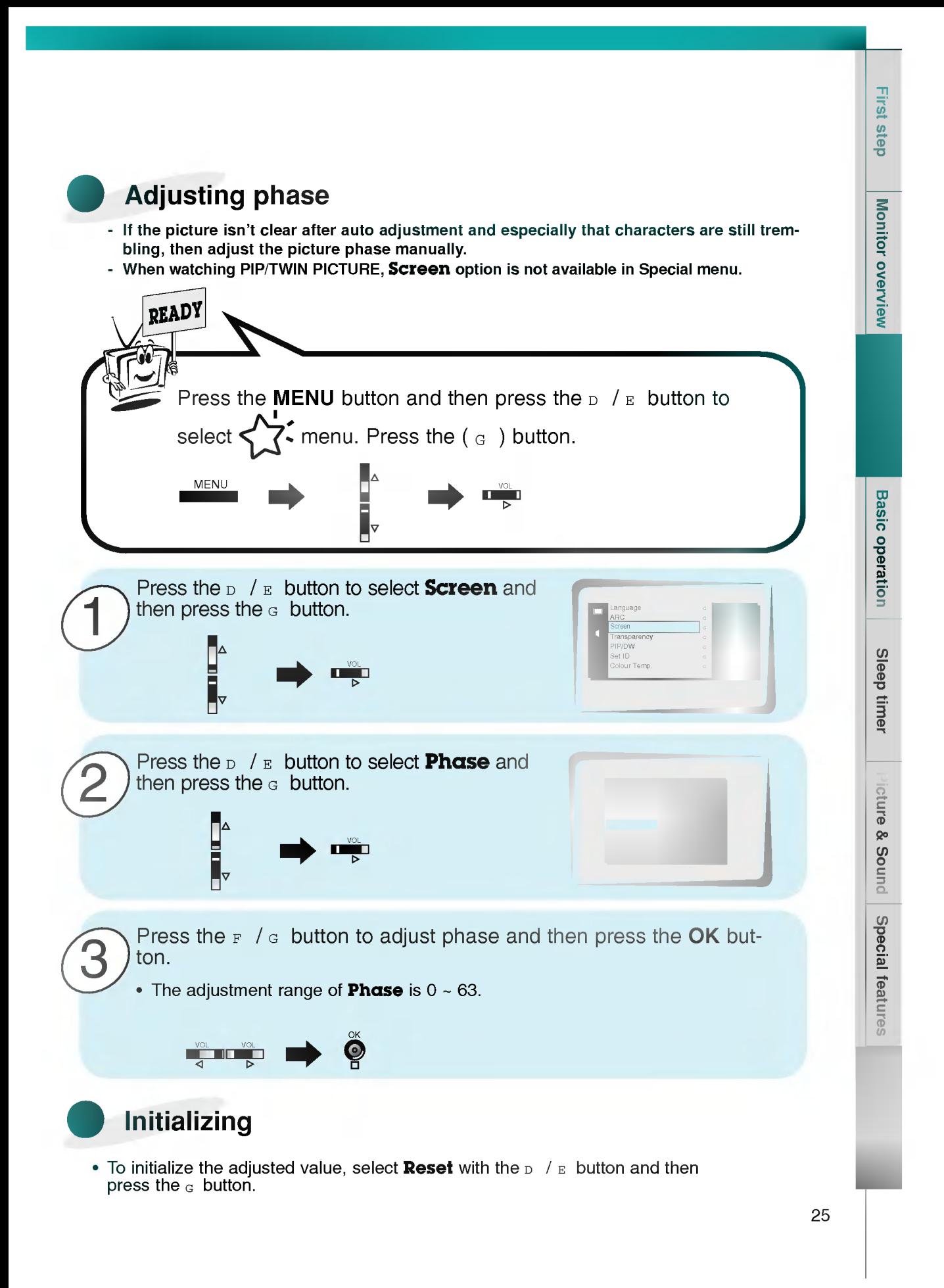

# PIP function

- Select **RGB** input source before pressing PIP
- This function works only when the interface board is installed. Interface board (AP-60EA21) is not equipped on MT/Z-60PZ13/14 series models.
- This function works only in the following resolution;
- 640x480, 800x600, 1024x768 (only in Vertical frequency 60 Hz) - When you select RGB for main picture in PIP/Twin picture, you can watch video, cable TV or DVD for sub picture.
- Colour of main picture may be different from sub picture's in PIP/Twin picture mode.
- If input source for main picture is changed while in PIP/Twin picture mode, sub picture will disappear.
- Imperior the main process of many of the internet available in  $\chi^2$ . menu.<br>Then watching PIP/Twin picture, Screen option is not available in  $\chi^2$ . menu.
- With PIP active, not all picture formats can be used for the main/sub picture.

### Watching the PIP (Picture in Picture)

### Press the PIP button.

• Each time you press PIP or  $F / G$  button, you can change the PIP size as below.

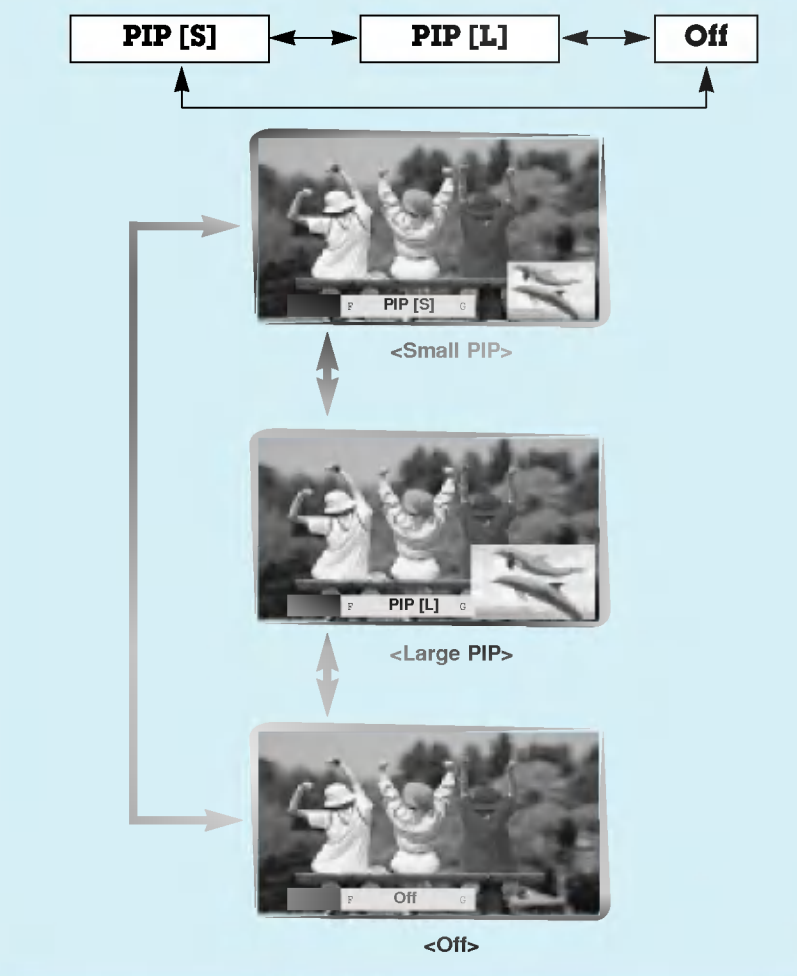

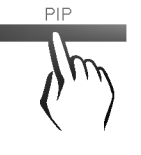

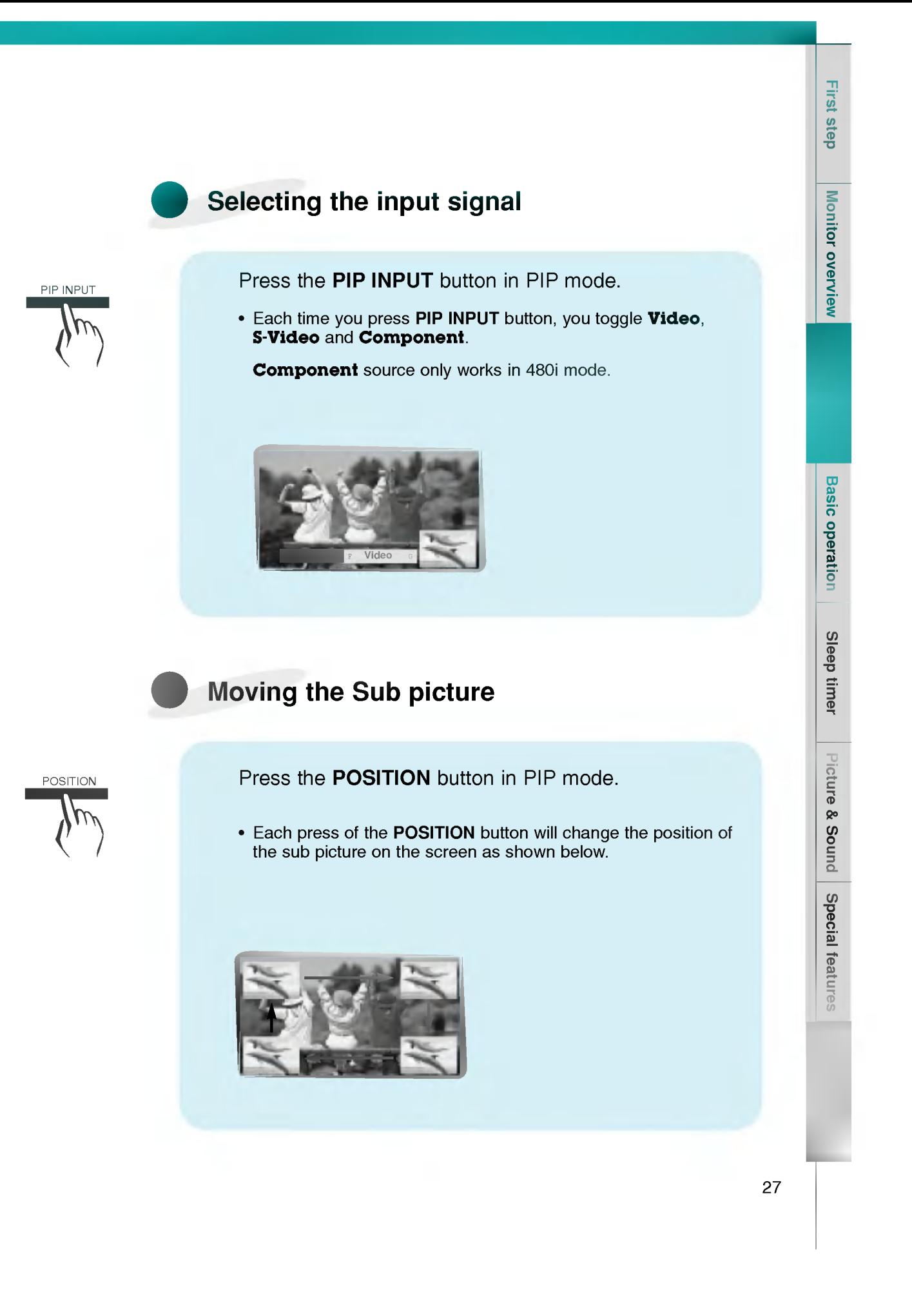

# PIP function

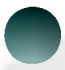

### Selecting PIP sound options

- Select **RGB** input source before pressing PIP
- This function works only when the interface board is installed.
- Interface board (AP-60EA21) is not equipped on MT/Z-60PZ13/14 series models.
- This function works only in the following resolutions;
- 640x480, 800x600, 1024x768 (only in Vertical frequency 60 Hz)
- To use this function, connect PC video port to RGB-PC INPUT(VGA/SVGA/XGA/SXGA) socket and connect PC audio port to AUDIO INPUT.
- Sound Select is always selected Sound[M] regardless of prior sound choice.

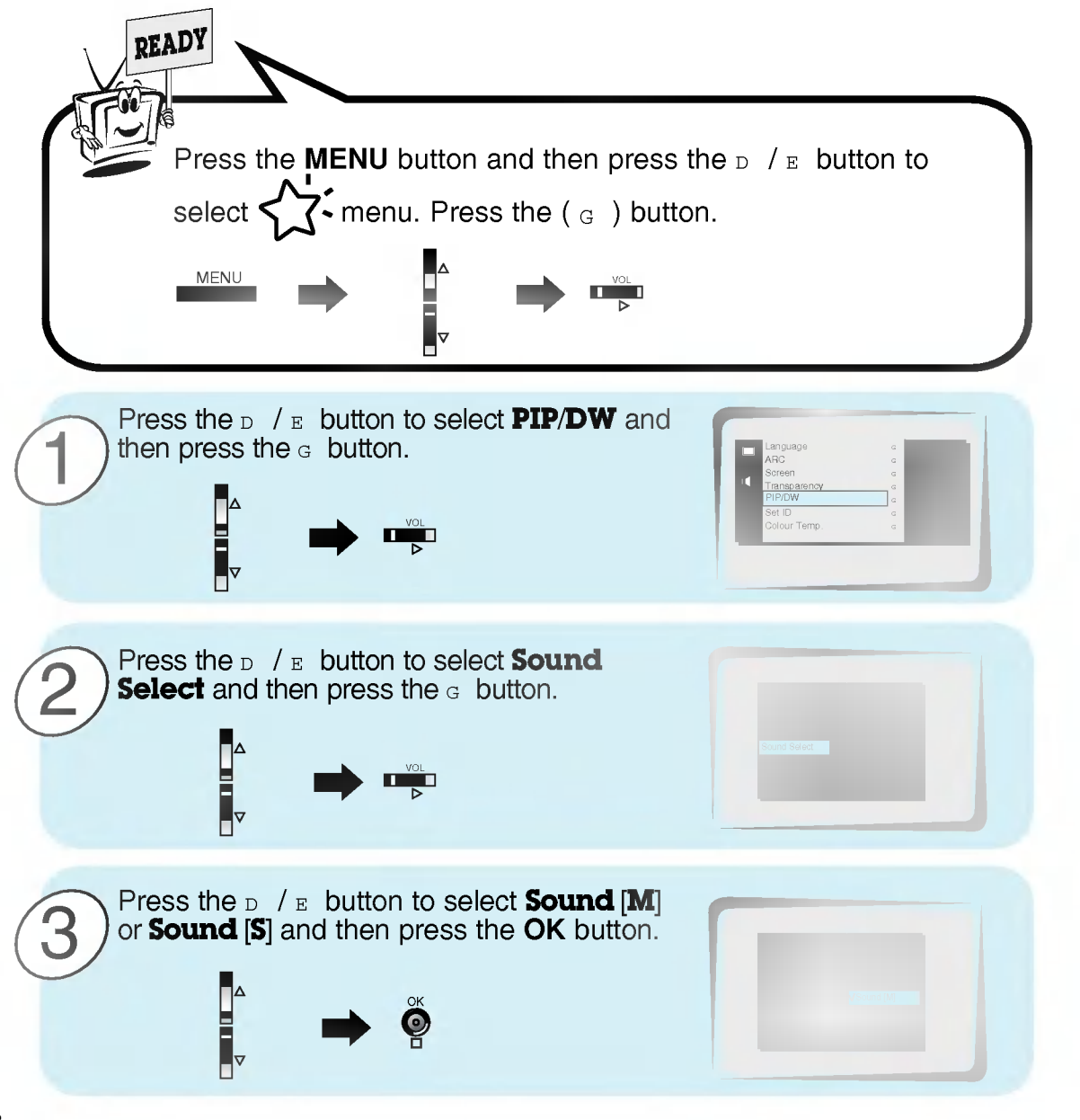

## Twin picture mode

- Select **RGB** input source.
- This function works only when the interface board is installed. Interface board (AP-60EA21) is not equipped on MT/Z-60PZ13/14 series models.
- This function works only in the following resolutions; 640x480 (only in Vertical frequency 60 Hz)
- With TWIN PICTURE active, not all picture formats can be used for the main/sub picture.

### \*/TWIN PICTURE **Press the \*/TWIN PICTURE button.**

- 
- Each time you press  $*/TWIN$  PICTURE or  $F / G$  button, you can select On or Off.

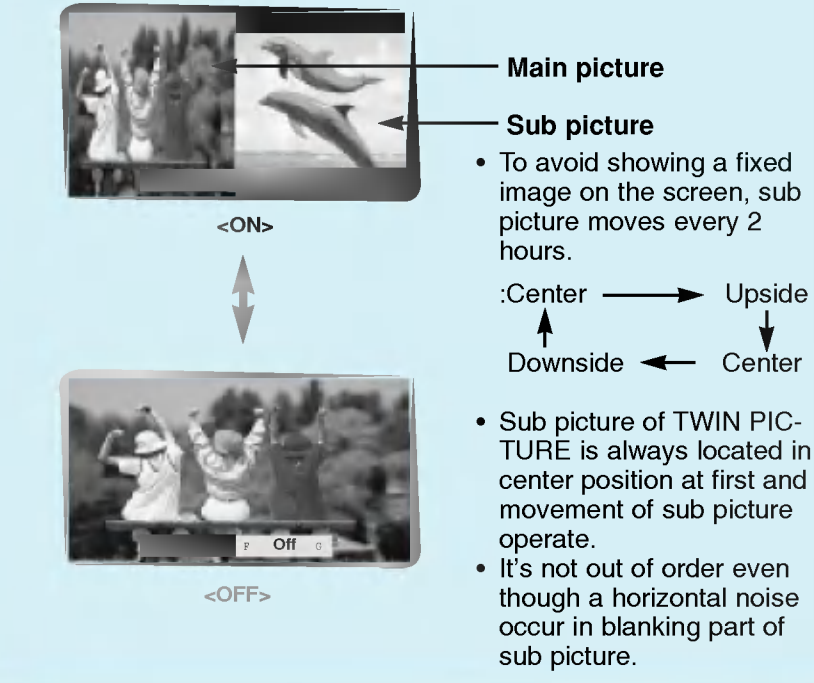

**Monitor overview** 

**First step** 

### Twin picture mode

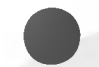

### Selecting a source for the Twin picture

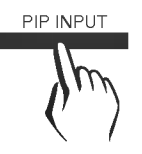

Press the PIP INPUT button in TWIN PICTURE mode.

• Each time you press PIP INPUT button, you toggle Video, S-Video and Component.

**Component** source only works with 480i signal input.

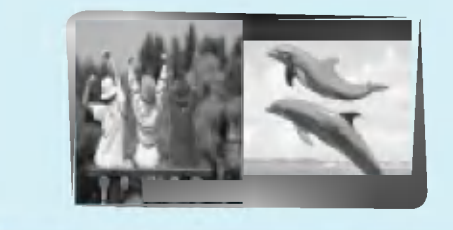

### **First step** Using the remote control **Monitor overview** • Open the battery compartment cover on the back side and insert the batteries with correct polarity. • Apply two 1.5V alkaline batteries of AAA type. Don't mix the used batteries with new batteries. **Basic operation** ? Install the batteries with the correct polarities.Sleep timer Picture & Sound Notes for using the remote control Make sure there are no Don't place the remote control Signal from the remote control objects between the near a heater or damp place. may be disturbed by sun light or remote control and its other strong light. In this case, Strong impact on the remote consensor. trol may cause operation failure. turn the set to other direction. Special features 31

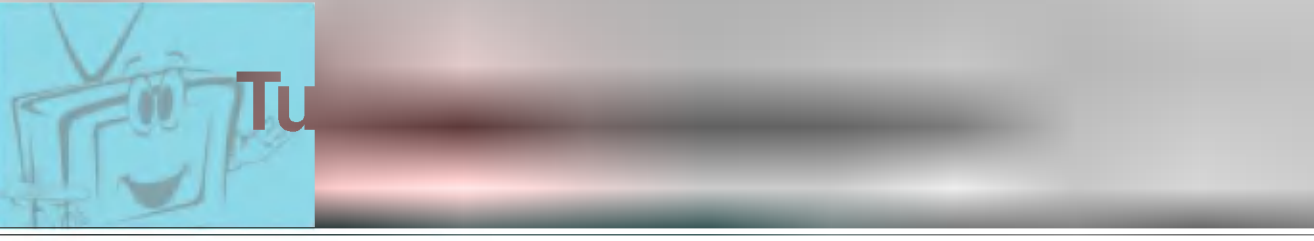

- When using the remote control, aim it at its sensor on the Monitor.

Connect power cord correctly.

2

1

Press the ON/OFF button on the Monitor. At this moment, the Monitor is switched to standby mode. Press the  $\phi/|\phi|$  or INPUT SELECT button on the Monitor or press the POWER or INPUT SELECT button on the remote control and then the Monitor will be switched on.

If the Monitor is turned off with the  $\phi$  button on the Monitor

Press the  $\phi$ / or **INPUT SELECT** button on the Monitor or press the POWER or INPUT SELECT button on the remote control and then the Monitor will be switched on.

2

1

If the Monitor is turned off with the ON/OFF button on the Monitor

• Press the ON/OFF button on the Monitor to turn on the Monitor.

3

If the Monitor is turned off with the remote control and also the ON/OFF button on the Monitor

• Press the ON/OFF button on the Monitor and then press the  $\phi/|\circ|$  or INPUT SELECT button on the Monitor or press the POWER or INPUT SELECT button on the remote control and then the Monitor will be switched on.

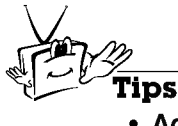

### Adjusting volume level

Volume( $\epsilon$ ) button increases the sound and volume( $\epsilon$ ) button decreases the sound.

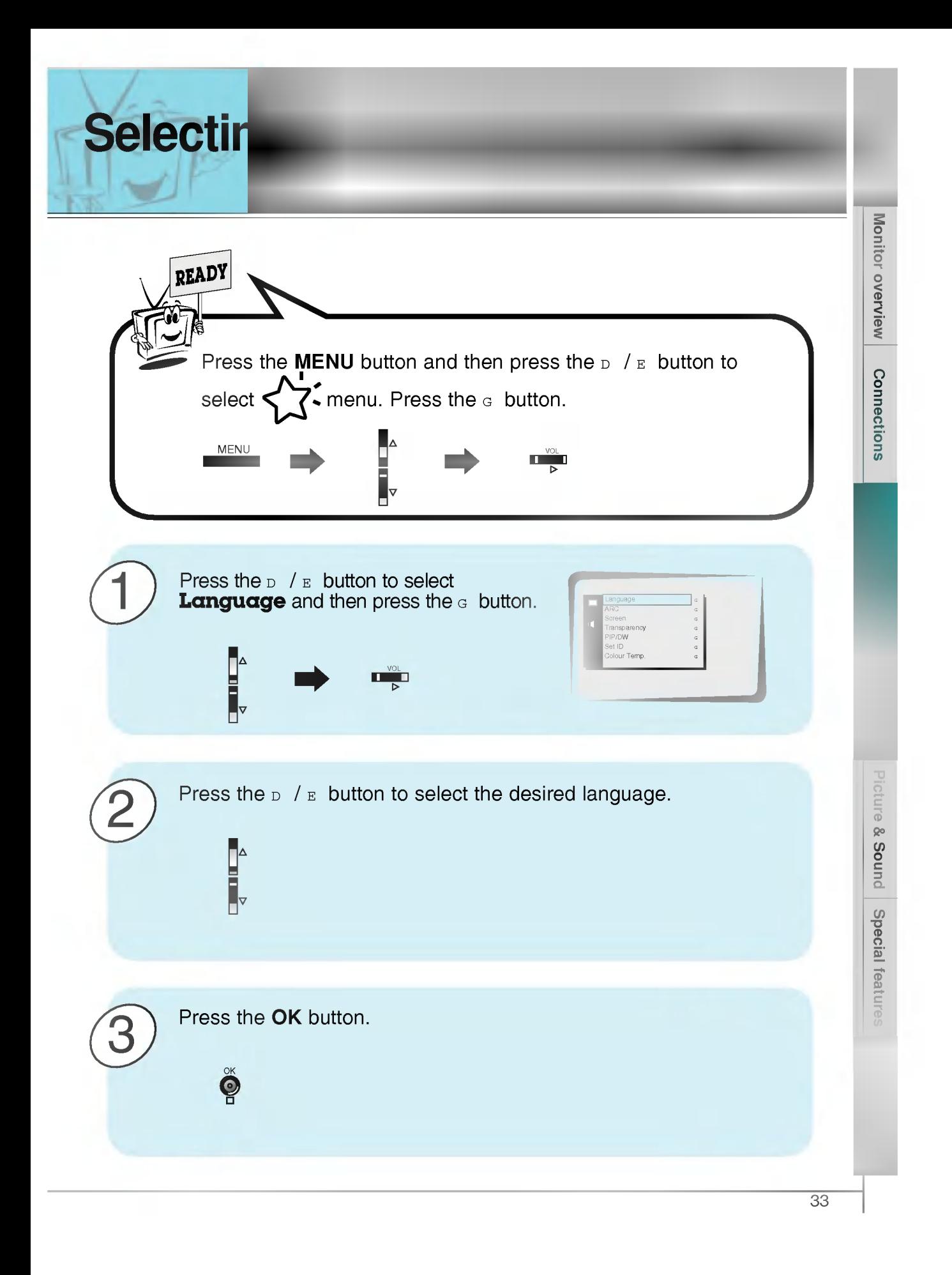

 $F = F \times F$ 

- Select **VIDEO** input source.

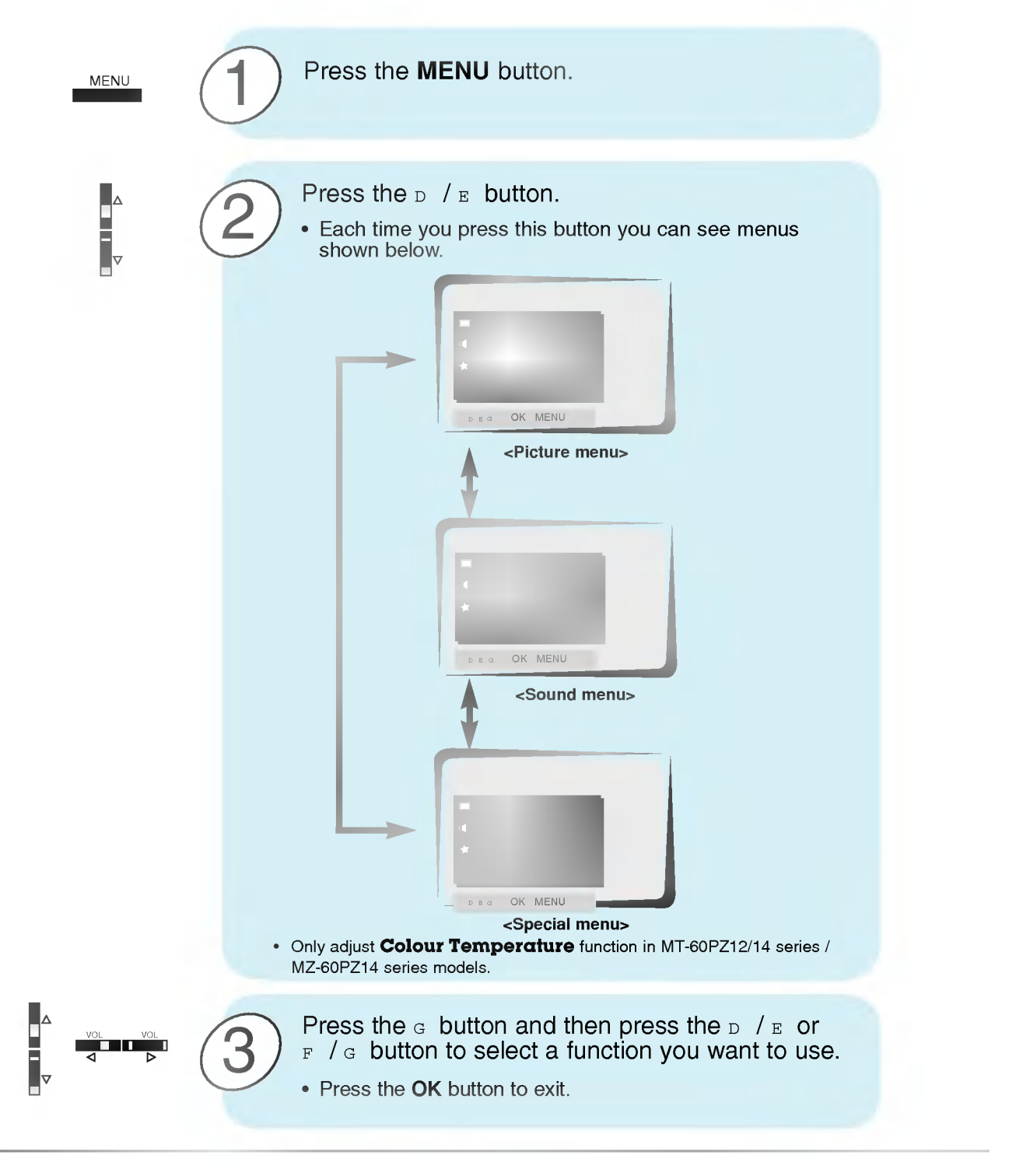

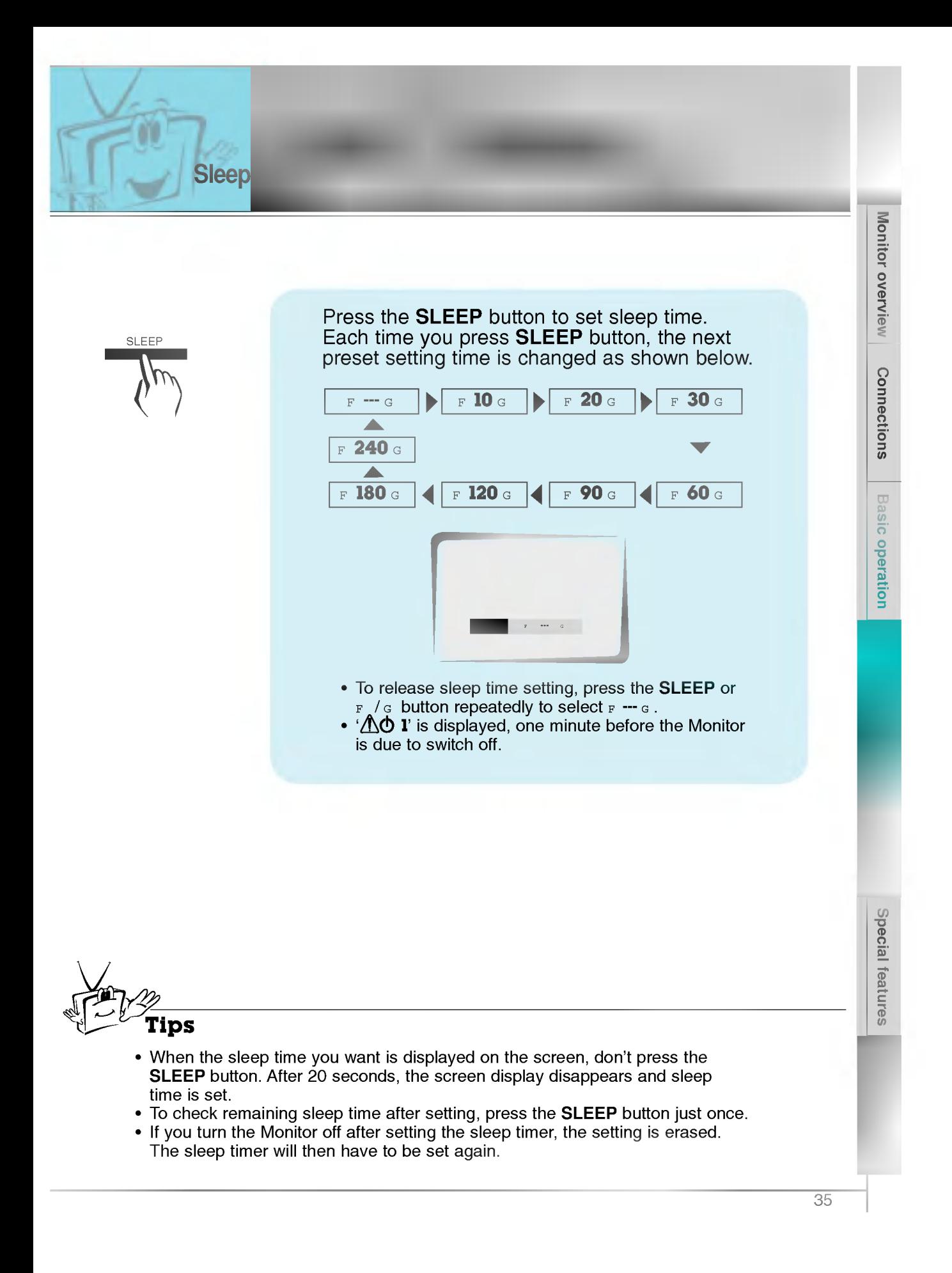

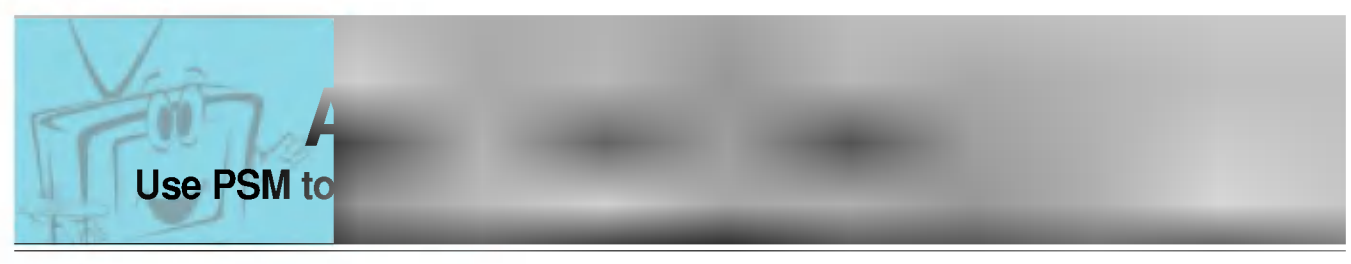

- This function is not available in RGB, PIP/TWIN PICTURE.

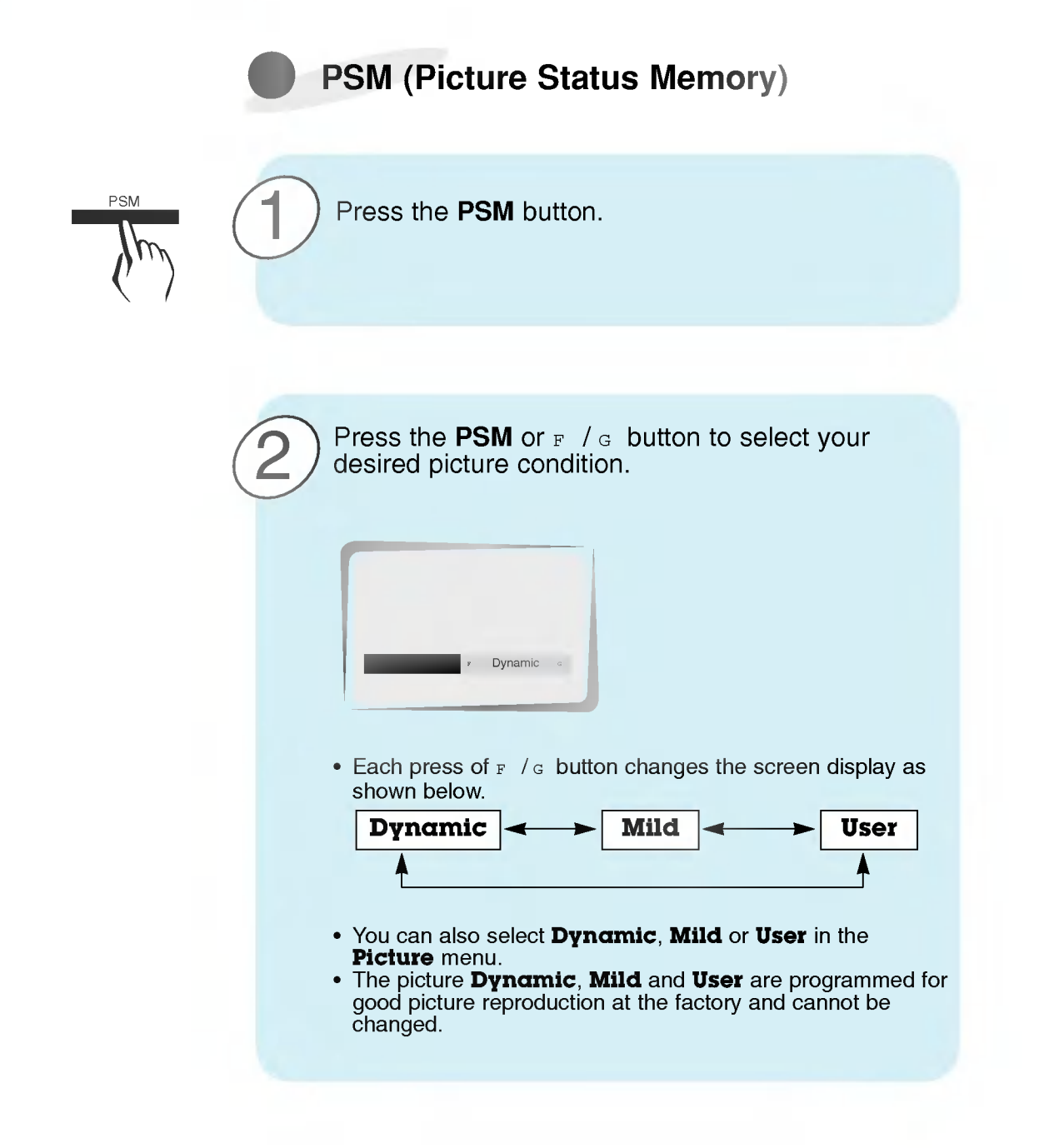

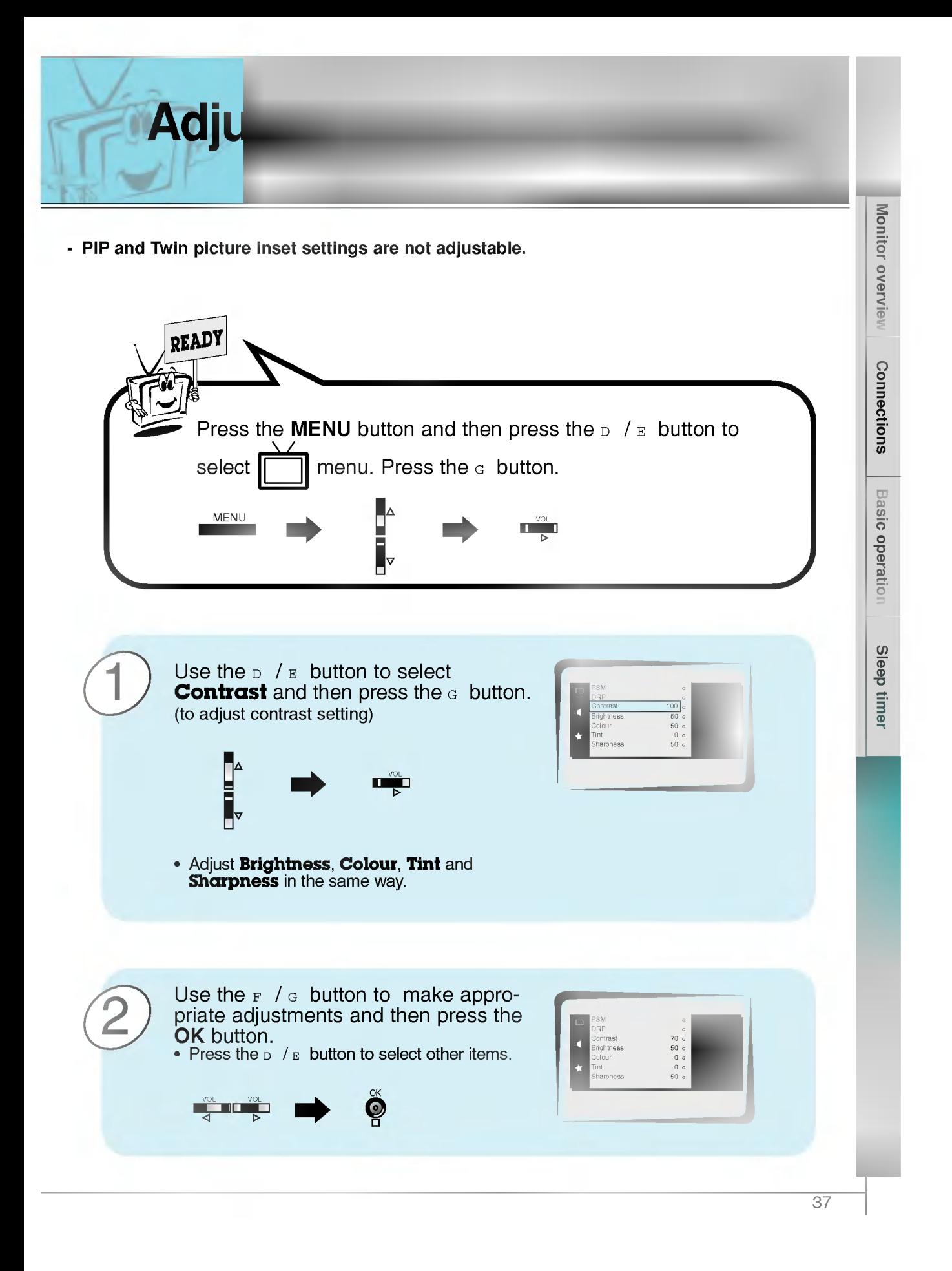

### DRP (Digital Reality Picture)

DRP allows you to select Clear or Soft for your picture appearance.

- This function works in video, component 480i mode.

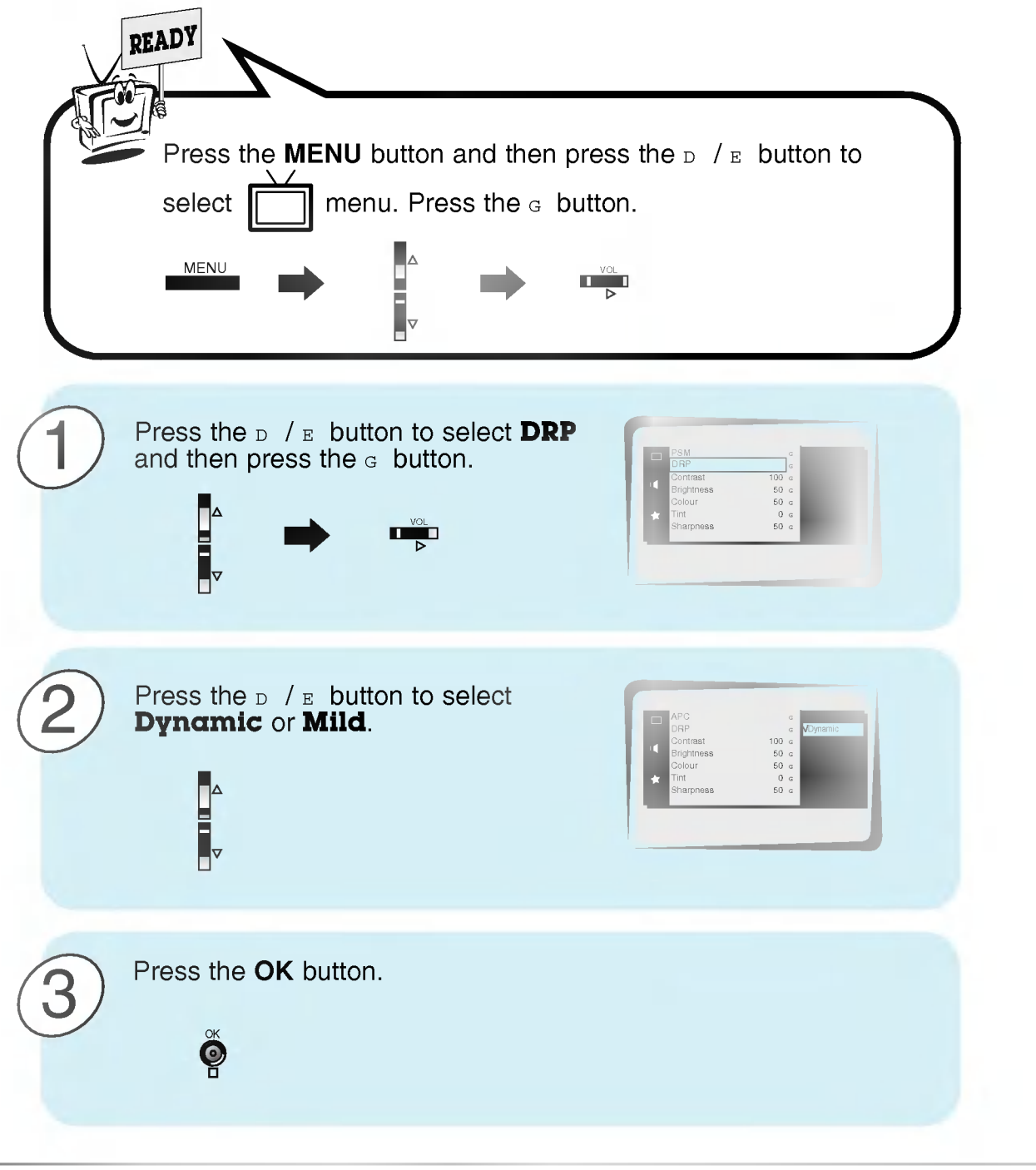

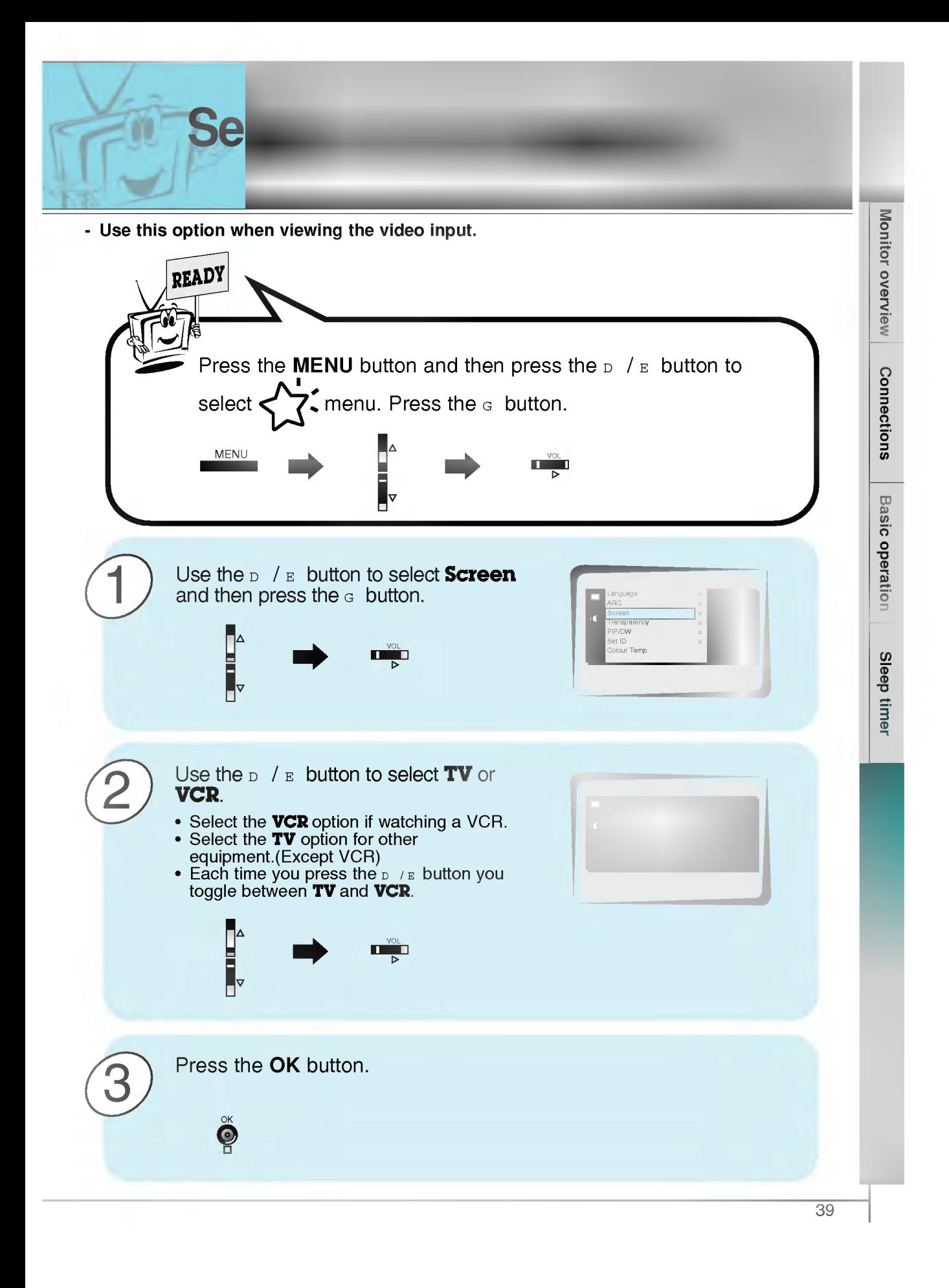

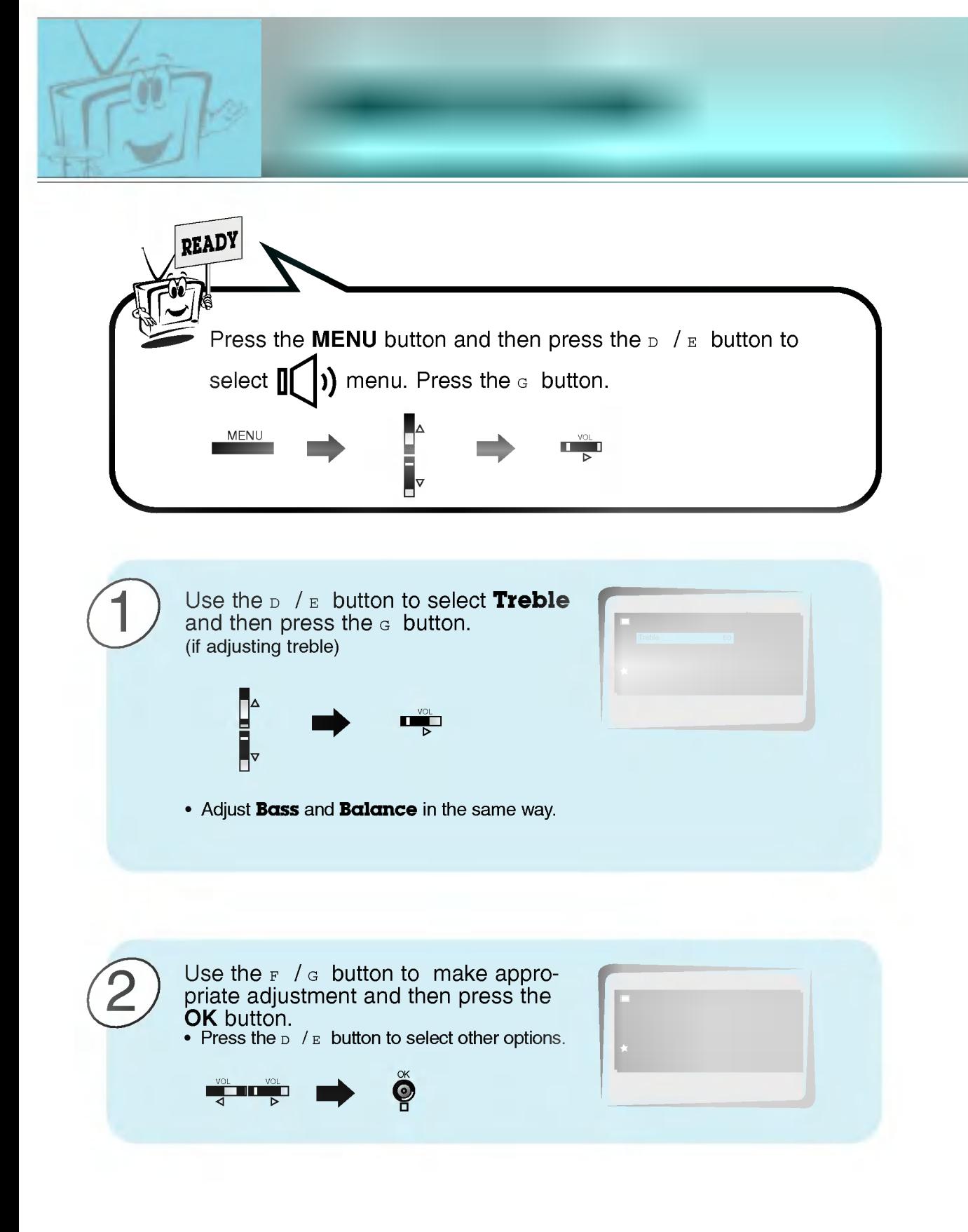

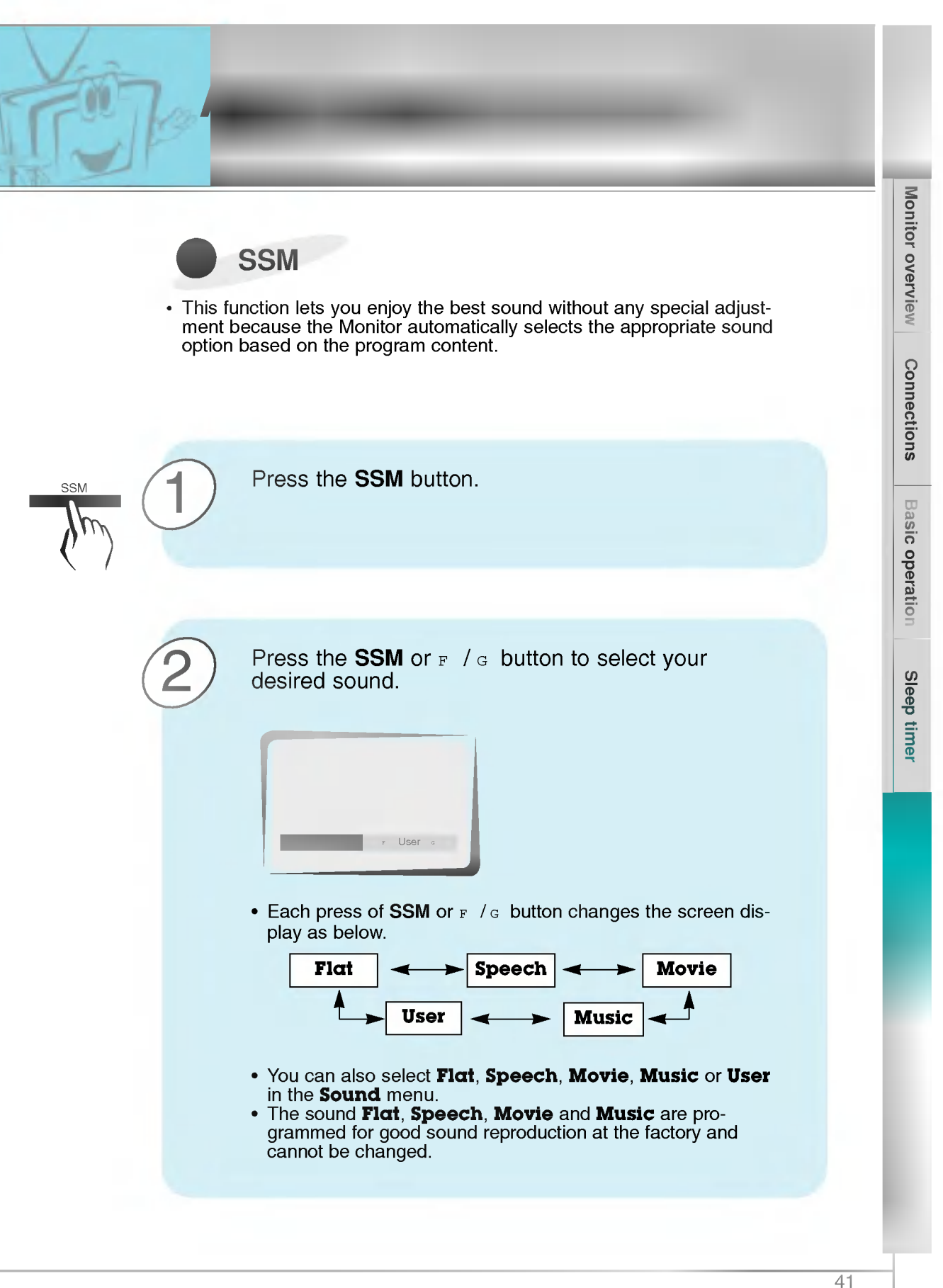

AVL (Auto Volume Leveler)

This feature maintains an equal volume level; even if you change channels.

![](_page_41_Figure_2.jpeg)

![](_page_42_Picture_0.jpeg)

![](_page_43_Picture_0.jpeg)

![](_page_43_Picture_1.jpeg)

![](_page_43_Picture_2.jpeg)

![](_page_44_Figure_0.jpeg)

![](_page_45_Picture_0.jpeg)

- You are available to 16:9 or 4:3 in RGB.
- If 4:3 is on the screen for a long time, that fixed image may remain visible.
- Don't display 4:3 picture format or TWIN PICTURE on screen above 10 hours continuously.

![](_page_45_Picture_4.jpeg)

![](_page_46_Figure_0.jpeg)

![](_page_47_Picture_0.jpeg)

![](_page_47_Picture_456.jpeg)

![](_page_47_Figure_2.jpeg)

\* Use a null modem cable.

Wire the 7-Wire cable so that each pair of data lines cross between the two devices. These data line pairs are RXD (Receive data) and TXD (Transmit data), DTR (DTE side ready) and DSR (DCE side ready), and RTS (Ready to send) and CTS (Clear to send).

When using the 3-Wire cable connected to RXD, TXD and GND; Pin No. 4 (DTR) and Pin No. <sup>6</sup> (DSR) must be connected to the monitor. (The cable must be disconnected from the Monitor to be able to use the remote control and Monitor front panel controls.)

\* With the RS-232 input connected, the Monitor cannot be controlled by both an external control device and the remote control at the same time. The Monitor can only be controlled by either the remote control or the external control device.

![](_page_48_Figure_0.jpeg)

![](_page_48_Figure_1.jpeg)

### 7-Wire Cable Configuration

• The Monitor is available to switch between external adjustment and remote control adjustment using a control line.

Note: If the control line is high, the monitor is controlled by the external control device. If the control line is low, the Monitor is controlled by the Monitor's remote control.

#### 2 3 5 4 6 7 8 RXD TXD GND DTR DSR RTS **CTS** TXD RXD GND DTR DSR RTS **CTS** PC 3-wire configuration (Not standard) DB<sub>9</sub> 3 2 5 4 6 7 8 PDP DB<sub>9</sub>

### 3-Wire Cable Configuration

• When using a 3-Wire cable configuration there is no control line. The external control device must put the Monitor into the "change into remote control adjustment mode" (see page 55). The Monitor will then be able to be controlled by the remote control. If the Monitor is turned back on, it will revert back to external device control.

Monitor overview Connections Basic operation Sleep timer

![](_page_49_Picture_0.jpeg)

- Set ID
- ? Use this function to specify a monitor ID number.

![](_page_49_Figure_3.jpeg)

- The RS-232C input jack is used to control the Monitor's functions using an external control device.

### Communication Parameters

- ? Baud rate : <sup>2400</sup> bps (UART) ? Data length : <sup>8</sup> bits
- 
- ? Parity : None
- Stop bit: 1 bit
- ? Communication code : ASCII code
- \* If the command interval is interrupted for more than 4 seconds, only Command <sup>1</sup> will be recognized. Be careful when using the power command.

### Command Reference List

![](_page_50_Picture_733.jpeg)

### Connections Transmission / Receiving Protocol **Transmission** [Command][ ][Set ID][ ][Data][Cr] \* [Command] : To control PDP set. \* [Set ID] : You can adjust the set ID to choose Basic operation desired monitor ID number in special menu. See page 50. Adjustment range is  $1 \sim 99$ . When selecting Set ID '0', every connected PDP set is controlled. \* [DATA] : To transmit command data. Transmit 'FF' data to read status of command. \* [Cr] : Carriage Return Sleep timer ASCII code '0x0D' \*[] : ASCII code 'space (0x20)' OK Acknowledgement [Set ID][:][OK][x][Data][x] \* The Monitor transmits ACK (acknowledgement) based Picture & Sound on this format when receiving normal data. At this time, if the data is data read mode, it indicates present status data. If the data is data write mode, it returns the data of the PC computer. Error Acknowledgement [Set ID][:][NG][x] \* The Monitor transmits ACK (acknowledgement) based on this format when receiving abnormal data from non-viable functions or communication errors.  $\frac{1}{51}$

Monitor overview

### **External**

### 01. Power (Command:p)

G To control Power On/Off of the Monitor.

### **Transmission**

### [p][ ][Set ID][ ][Data][Cr]

### Data 0 : Power Off

1:PowerOn \* Example : Power on for set ID No.3. Type:P31'0x0D'

### Acknowledgement

[Set ID][:][OK][x][Data][x]

- Data 0 : Power Off
- 1:PowerOn
- \* In example : Monitor Acknowledges power on for set ID No.3.
- G To show Power On/Off.

#### **Transmission**

[p][ ][Set ID][ ][FF][Cr]

#### **Acknowledgement**

[Set ID][:][OK][x][Data][x]

- Data 0 : Power Off
	- <sup>1</sup> : Power On (RGB)
	- 2 : Power On (Video)
	- <sup>3</sup> : Power On (Component)
	- 4 : Power On (S-Video)
- \* In like manner, if other functions transmit 'FF' data based on this format, Acknowledgement data feed back presents status about each function.

### 02. Input select (Command:i)

G To select input source for the Monitor. You can also select an input source using the INPUT SELECT button on the Monitor's remote control.

#### **Transmission**

![](_page_51_Picture_920.jpeg)

### **Acknowledgement**

[Set ID][:][OK][x][Data][x]

- Data 0: RGB
	- <sup>1</sup> : AV (Video)
	- 2 : Component
	- 3 : S-AV (S-Video)

![](_page_51_Picture_33.jpeg)

### 03. Aspect Ratio (Command:r)

G To adjust the screen format. You can also adjust the screen format using the ARC (Aspect Ratio Control) button on remote control or in the Special menu.

#### **Transmission**

![](_page_51_Picture_921.jpeg)

- <sup>1</sup> : Normal screen (4:3)
- 2 : Full screen (Zoom)

### **Acknowledgement**

![](_page_51_Picture_922.jpeg)

- Data 0 : Wide screen (16:9)
	- <sup>1</sup> : Normal screen (4:3)
		- 2 : Full screen (Zoom)
- \* Using the PC input, you select either 16:9 or 4:3 screen aspect ratio.

### 04. Screen mute (Command:m)

G To select screen mute on/off.

#### **Transmission**

![](_page_51_Picture_923.jpeg)

### Acknowledgement

![](_page_51_Picture_924.jpeg)

<sup>1</sup> : Screen mute off (Picture on)

### 05. Volume mute (Command:w)

G To control volume mute on/off. You can also adjust mute using the MUTE button on remote control.

#### **Transmission**

![](_page_51_Picture_925.jpeg)

![](_page_52_Picture_568.jpeg)

![](_page_53_Picture_0.jpeg)

### 12. OSD select (Command:d)

G To select OSD (On Screen Display) on/off.

### **Transmission**

![](_page_53_Picture_708.jpeg)

![](_page_53_Picture_709.jpeg)

### **Acknowledgement**

![](_page_53_Picture_710.jpeg)

<sup>1</sup> :OSDon

\* The remote control and Monitor front panel controls (except main power) are not operable when the Monitor is set up to be controlled by the PC computer.

### 13. Abnormal state (Command:a)

G To recognize an abnormal state.

### **Transmission**

[a][ ][Set ID][ ][FF][Cr]

#### **Acknowledgement**

[Set ID][:][OK][x][Data][x]

- Data 0: OK
	- <sup>1</sup> : Fan alarm
		- 2:5Vdown
		- 3 :ACdown

\* This function is "read only".

### 14. PIP / DW (Command:z)

G To control PIP (Picture-in-Picture) or twin picture (DW). You can also control PIP/DW using the pip/twin picture button on remote control or in the Special menu.

#### **Transmission**

![](_page_53_Picture_711.jpeg)

- 2 : PIP (large)
	- 3 : Twin picture (DW)

#### **Acknowledgement**

![](_page_53_Picture_712.jpeg)

- Data 0 : PIP/DW off
	- <sup>1</sup> : PIP (small)
	- 2 : PIP (large)
	- 3 : Twin picture (DW)
- \* PIP only works in the following resolutions: RGB PC 640x480 (VGA) / 800x600(SVGA) / 1024x768 (XGA) (only in vertical frequency 60Hz),
	- Component 480p / 720p / 1080i.
- \* Twin picture works only in the following resolutions: RGB PC 640x480 (VGA) (only in vertical frequency 60Hz),
	- Component 480p.

### 15. PIP input select (Command:e)

G To select input source for sub picture in PIP mode. You can also select source using PIP input button on the remote control or in the Special menu.

### **Transmission**

![](_page_53_Picture_713.jpeg)

### [Set ID][:][OK][x][Data][x]

### Data 0 : AV (VIDEO)

- <sup>1</sup> : COMPONENT
- 2 : S-AV (S-VIDEO)
- \* COMPONENT source only works with 480i input signal.

Basic operatio

Sleep timer

Picture & Sound

### 16. PIP sound select (Command:u)

<sup>G</sup> To select main or sub (inset) sound for PIP/Twin picture. You can also select sound select in PIP/DW on the special menu.

#### Transmission

![](_page_54_Picture_619.jpeg)

![](_page_54_Picture_620.jpeg)

- Data 0 : Main picture sound
	- <sup>1</sup> : Sub picture sound
- \* COMPONENT source only works in 480i input signal.

### 18. Change into Remote control adjustment mode (Command:j)

G To control the Monitor with the remote control while the cable is still connected.

### **Transmission**

### [j][ ][Set ID][ ][Data][Cr]

Data <sup>1</sup> : Remote control adjustment mode

### **Acknowledgement**

- [Set ID][:][OK][x][Data][x]
- Data <sup>0</sup> : PC adjustment mode
	- <sup>1</sup> : Remote control adjustment mode
- \* If external equipment commands the Monitor to "change into remote control adjustment mode", the Monitor can only be adjusted by the remote control. To revert the Monitor control to external control device adjustment, turn the Monitor off and then on again.

### 17. PIP position (Command:x)

G To select sub picture position for PIP. You can also adjust the sub picture position using the position button on the remote control or in PIP/DW on the Special menu.

#### **Transmission**

![](_page_54_Picture_621.jpeg)

- Data 0 : Right down on screen
	- <sup>1</sup> : Left down on screen
		- 2 : Left up on screen
		- 3 : Right up on screen

### **Acknowledgement**

### [Set ID][:][OK][x][Data][x]

- Data 0 : Right down on screen
	- <sup>1</sup> : Left down on screen
	- 2 : Left up on screen
	- 3 : Right up on screen

# $\frac{1}{55}$

![](_page_55_Picture_0.jpeg)

![](_page_56_Picture_16.jpeg)

![](_page_57_Picture_0.jpeg)

![](_page_57_Picture_447.jpeg)

![](_page_57_Picture_448.jpeg)

![](_page_57_Picture_449.jpeg)

![](_page_58_Picture_186.jpeg)

Pr<mark>oduct specifications</mark>

? The specifications shown above may be changed without notice for quality improvement.

Monitor overview

![](_page_59_Picture_0.jpeg)

 $\overline{\phantom{m}}$ 

P/NO: 3828VA0330A (b (NP00KB, 067M TX, 373-026H)

 $\mathbf{H}$ 

![](_page_59_Picture_2.jpeg)